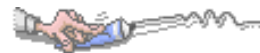

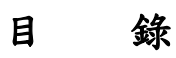

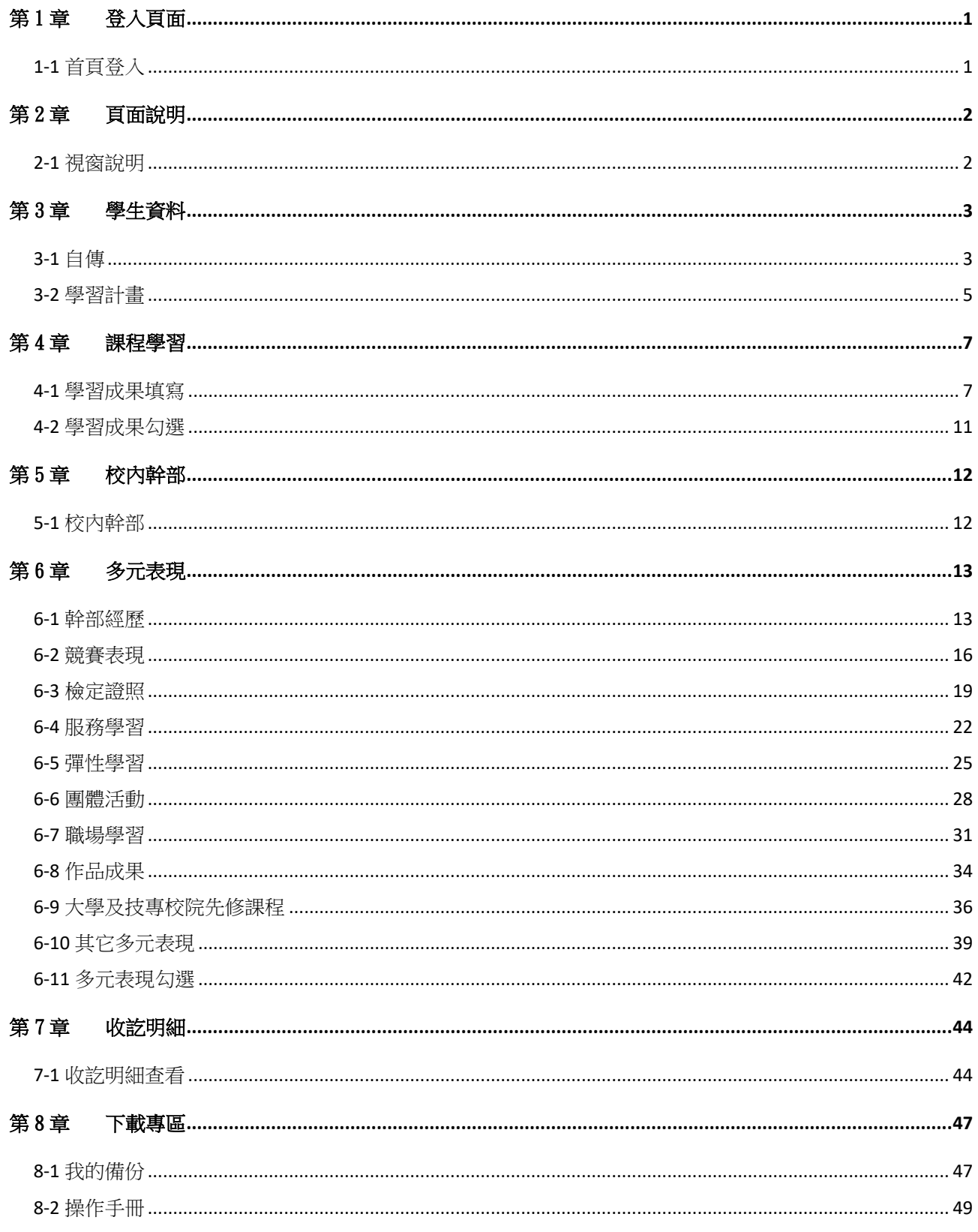

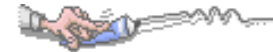

# <span id="page-1-0"></span>第1章登入頁面

# <span id="page-1-1"></span>1-1 首頁登入

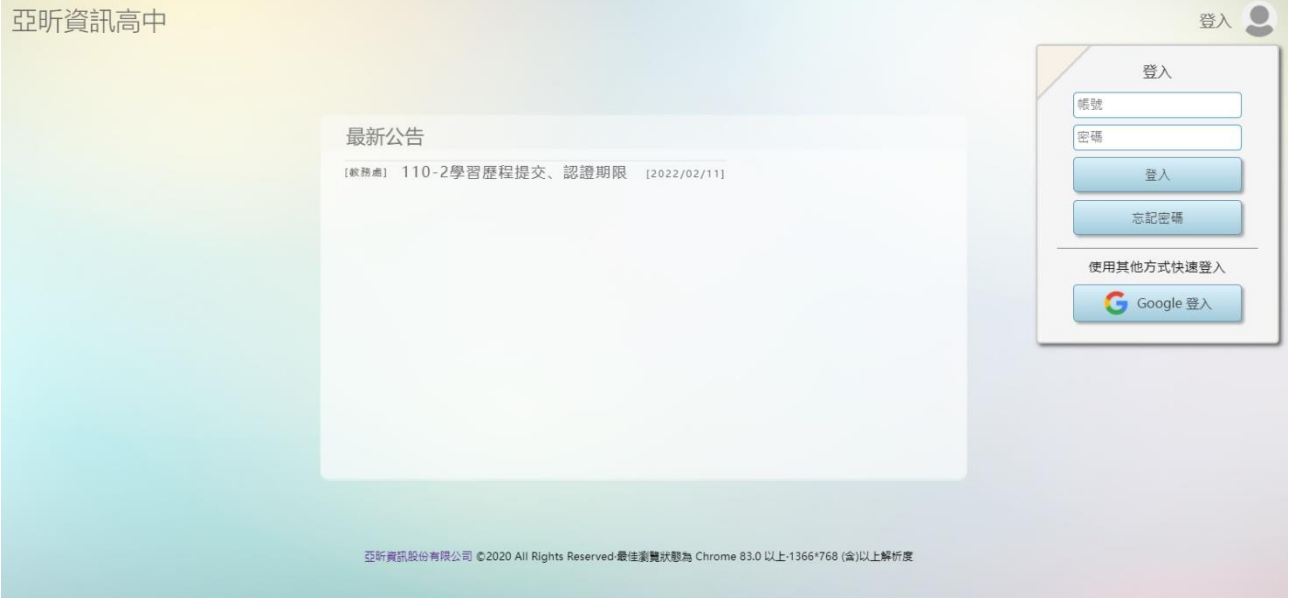

# 【操作說明】

- 1. 點選右上角人像後帶出輸入登入帳號密碼方框。
- 2. 輸入帳號:帳號為登入亞昕系統之帳號。
- 3. 輸入密碼:密碼為登入亞昕系統之密碼。

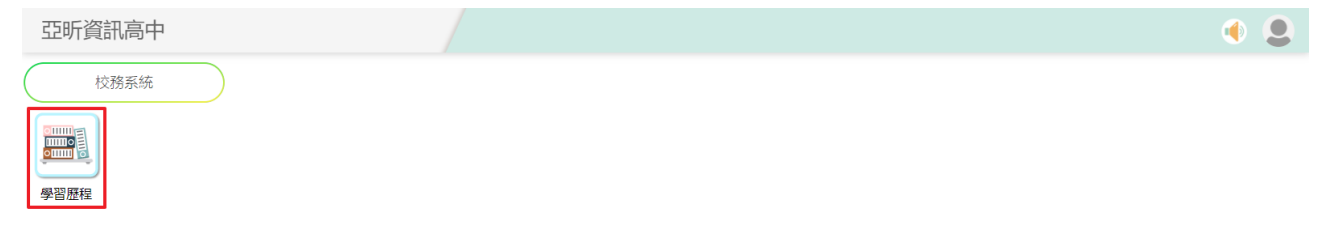

4. 登入後依可使用的權限顯示不同,使用學習歷程請點選『學習歷程』進入系統。

# 【注意事項】

系統使用完畢務必登出,以免他人誤用造成自身權益受損。

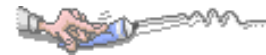

# <span id="page-2-0"></span>第2章頁面說明

# <span id="page-2-1"></span>2-1 視窗說明

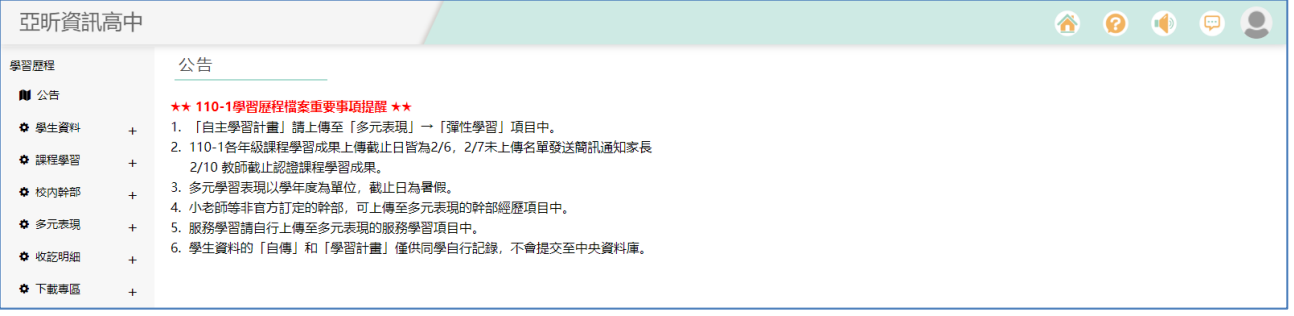

# 【圖頁說明】

- 1. 學校名稱:顯示學校名稱。
- 2. 使用者資訊:顯示使用者資訊,點 可以進行登出。
- 3. 系統功能區:目前顯示為主功能,可以點+展開各項功能。
- 4. 工作區:進行設定操作的工作區域或公告顯示。

# <span id="page-3-0"></span>第3章學生資料

<span id="page-3-1"></span>3-1 自傳

# 【功能位置】

學生資料\自傳

【操作說明】

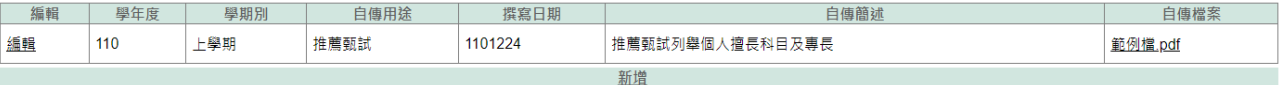

1. 進入功能系統會列出已上傳自傳記錄。

2. 針對欲修改記錄點選[編輯],可為該筆自傳進行編輯維護。

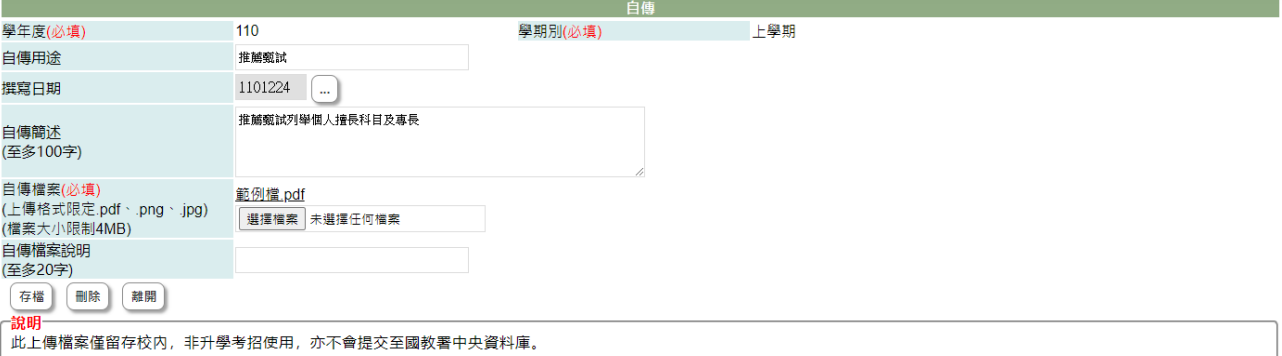

2-1. 編輯自傳內的欄位資料,如自傳簡述。

2-2. 若個人自傳文件已更新須重新上傳,可點選「自傳檔案」右側的『瀏覽』鈕, 再選擇檔案重新上傳。

2-3. 按下『存檔』鈕後,編輯資料、新上傳自傳文件才會更新。

- 3. 在[自傳檔案]欄位中點下檔案名稱可以預覽已上傳自傳文件。
- 4. 點選『新增』,可以新增個人自傳。

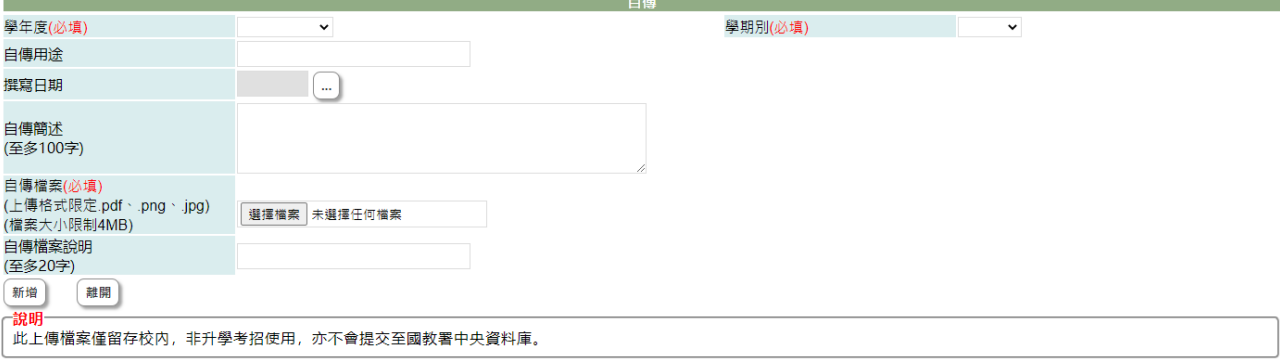

4-1. 設定「學年度」、「學期別」。

4-2. 輸入「自傳用途」。

4-3. 設定「撰寫日期」。

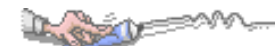

4-4. 輸入「自傳簡述」、「自傳檔案說明」。

4-5. 在「自傳檔案」右側點『瀏覽』鈕,{上傳檔案}視窗,依檔案存位置及選到檔 案後,點下『開啟舊檔』鈕。

4-6. 點下『新增』鈕,即將上列填入資料儲存並將選擇檔案上傳至系統中。

#### 【使用時機】

- 1. 要編輯自傳相關資料時。
- 2. 要重新上傳自傳文件時。
- 3. 要新增自傳時。

#### 【功能說明】

分用途、學年度、學期別建立自傳並上傳文件。

# 【注意事項】

建立自傳時,一定要上傳自傳檔案才可以存檔。 此上傳檔案僅留存校內,非升學招考使用,亦不會提交至國教署中央資料庫。

<span id="page-5-0"></span>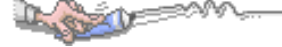

# 3-2 學習計畫

### 【功能位置】

學生資料\學習計畫

【操作說明】

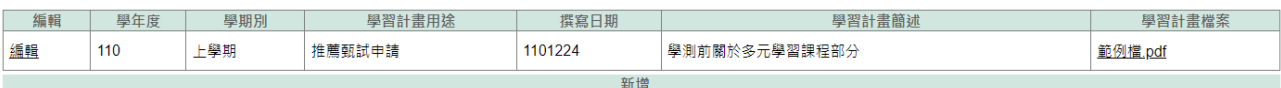

1. 進入功能系統會列出已建立的學習計畫記錄。

2. 針對欲修改記錄點選[編輯],可為該筆學習計畫進行編輯維護。

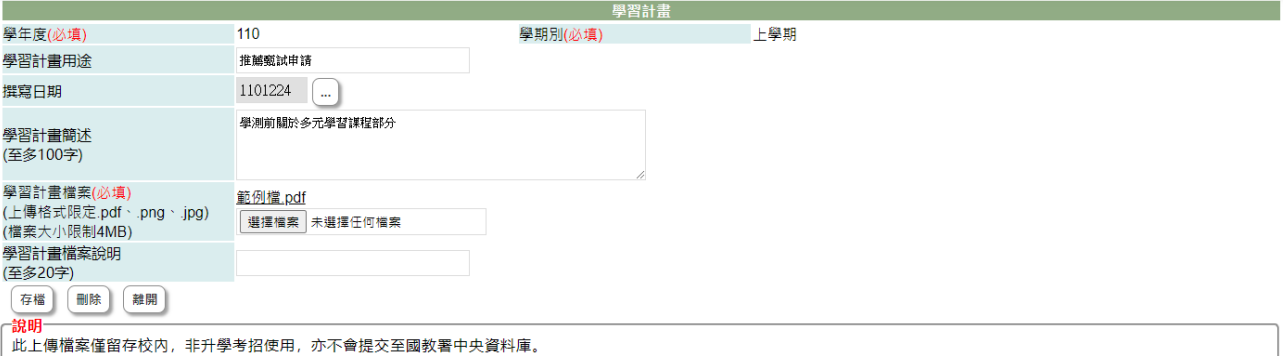

2-1. 編輯學習計畫中的欄位資料,如學習計畫簡述。

2-2. 若個人學習計畫文件已更新須重新上傳,可點選「學習計畫檔案」右側的『瀏 覽』鈕,再選擇檔案重新上傳。

2-3. 按下『存檔』鈕後,編輯資料、新上傳學習計書檔案才會更新。

3. 在[學習計畫檔案]欄位中點按檔案名稱可以預覽已上傳學習計畫文件。

4. 點選『新增』鈕,可以再新增不同的學習計畫。

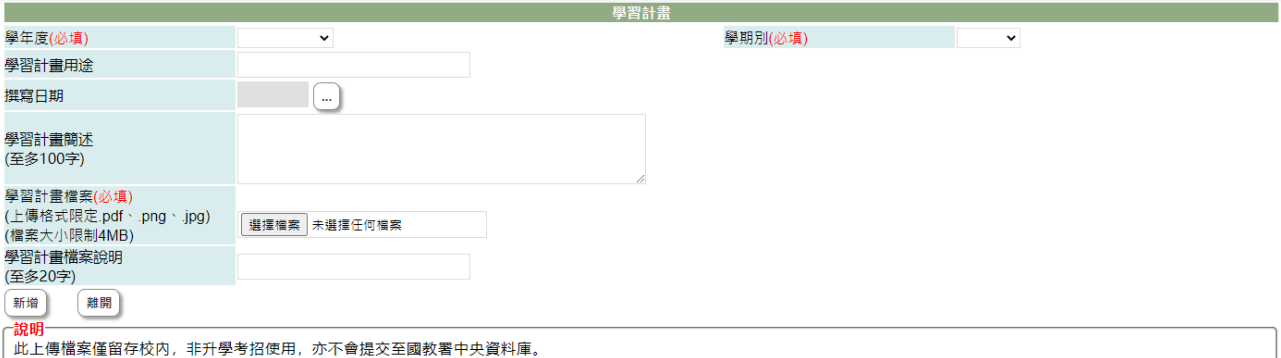

4-1. 設定「學年度」、「學期別」。

4-2. 輸入「學習計畫用途」。

4-3. 點選「撰寫日期」。

4-4. 輸入「學習計畫簡述」、「學習計畫檔案說明」。

4-5. 在「學習計畫檔案」右側點『瀏覽』鈕,{上傳檔案}視窗,依檔案存位置及選 到檔案後,點下『開啟舊檔』鈕。

4-6. 點下『新增』鈕,便可儲存資料並將選擇檔案上傳至系統中。

#### 【使用時機】

žtr≓

- 1. 要編輯學習計畫相關資料時。
- 2. 要重新上傳學習計畫文件時。
- 3. 要新增不同的學習計畫時。

#### 【功能說明】

分用途、學年度、學期別建立學習計畫並上傳文件。

### 【注意事項】

建立學習計畫時,一定要上傳學習計畫檔案才可以存檔。 此上傳檔案僅留存校內,非升學招考使用,亦不會提交至國教署中央資料庫。

<span id="page-7-0"></span>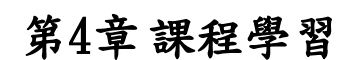

14500

# <span id="page-7-1"></span>4-1 學習成果填寫

# 【功能位置】

課程學習\學習成果填寫

### 【操作說明】

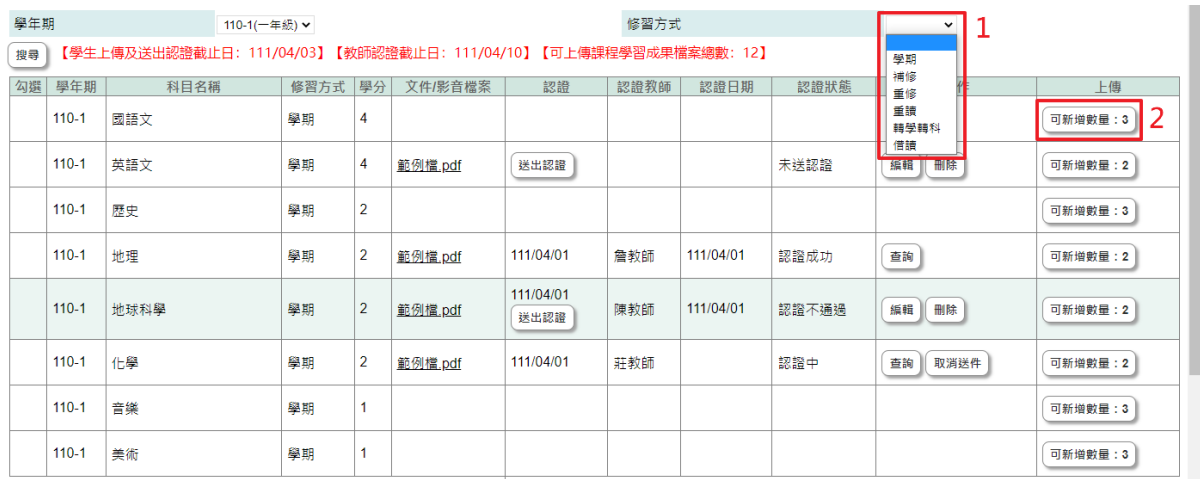

- 1. 進入功能系統會列出學生於該學年期有修習科目名稱,可點選修習方式,針對「學 期、補修、重修、重讀、轉學轉科、借讀」查詢學生在不同修習方式下的科目資 料;預設為當學期修習之資料。
- 2. [上傳]欄位,提供學生上傳該科目的學習成果資料,可新增數量為管理端設定每門 科目可上傳的數量,如已上傳過資料,該數字會顯示剩下可上傳的數量。

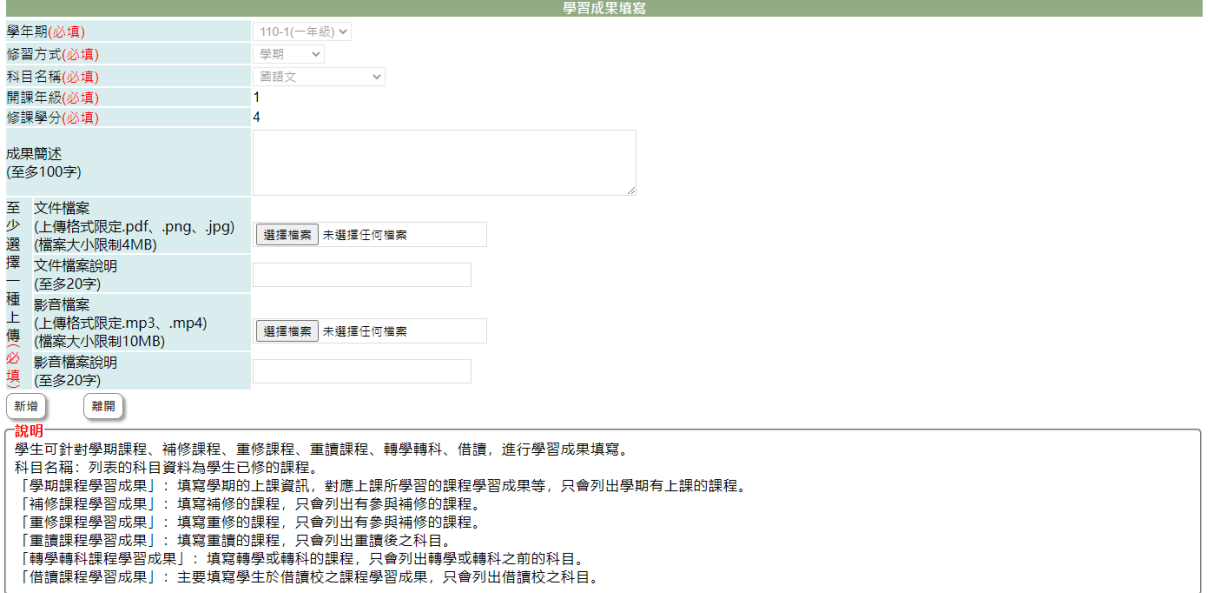

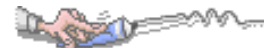

3. 點選[可新增數量]進入新增該科目的學習成果填寫畫面,並填寫要輸入的成果簡述 及選擇要上傳的檔案資料後點選[新增],步驟如下。 3-1 學年期、修習方式、科目名稱,依外層查詢條件下點選要上傳的科目對應資料 自動帶入。 3-2. 開課年級、修課學分,依所選科目的開課年級、修課學分顯示。 3-3. 輸入該科目的「課程學習成果簡述」、「課程學習成果文件檔案說明」、「課程學 習成果影音檔案說明」。

3-4. 在「課程學習成果文件檔案」右側點『瀏覽』鈕於{上傳檔案}視窗中選擇欲上 傳文件。

3-5. 在「課程學習成果影音檔案」右側點『瀏覽』鈕於{上傳檔案}視窗中選擇欲上 傳影音檔案。

3-6. 點『新增』鈕,將已建立內容及選擇檔案上傳。

4. 在[操作]欄位,點選查詢,可查該科目學習成果填寫內容。

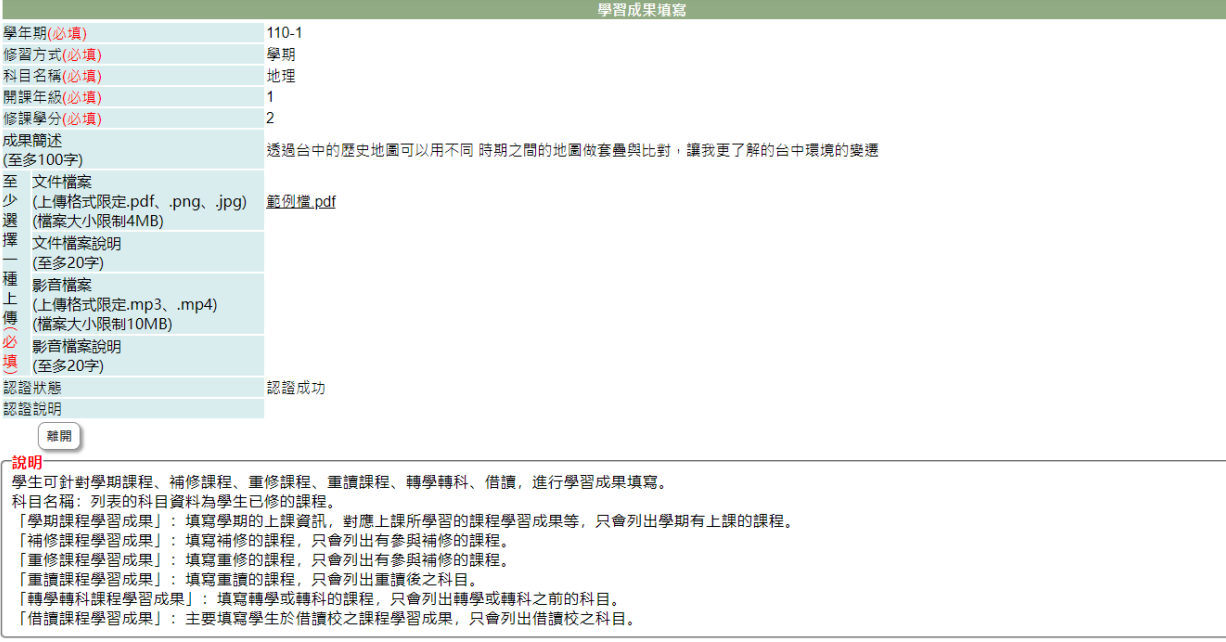

4-1. 認證中或認證成功的課程學習成果不可以再調整或重新上傳文件。

4-2. 未送出認證課程可以再編輯內容或重新上傳文件。

4-2-1. 在「課程學習成果簡述」、「課程學習成果文件檔案說明」、「課程學習成果 影音檔案說明」輸入欲增加或編輯內容。

4-2-2. 點「課程學習成果文件檔案」右側『瀏覽』鈕可重選欲上傳文件。

4-2-3. 點「課程學習成果影音檔案」右側『瀏覽』鈕可重選欲上傳影音檔案。

4-2-3. 點『存檔』鈕,將已調整內容及新選擇檔案上傳,只有儲存更新還沒有送 出認證。

4-2-4. 點『送出認證』鈕,除將已調整內容儲存及新選擇檔案上傳,且會使該課 程的學習成果及文件進入認證中的狀態。

5. 在[文件/影音檔案]欄中點選點檔案名稱可預覽上傳文件、影音檔。

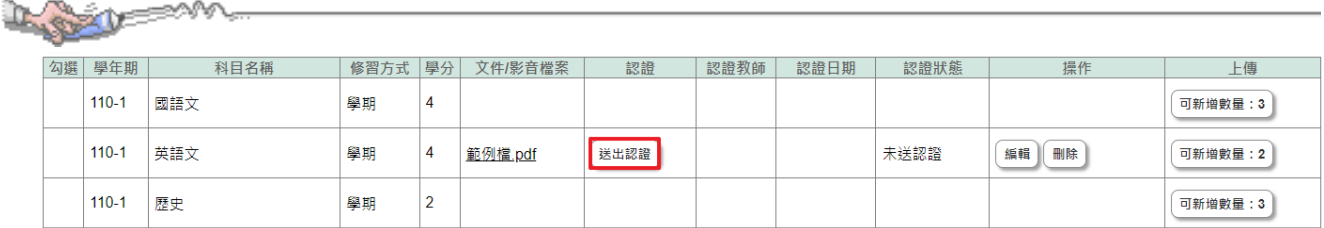

6. 點下『送出認證』鈕,可將課程及文件檔案送出,由授課教師認證。

7. 當上傳及送出認證截止日已到期,但是課程認證不通過時,如果管理端有開放重送 認證功能,在教師認證截止日前都可以修改該課程成果後並重送認證。

學習成果填寫

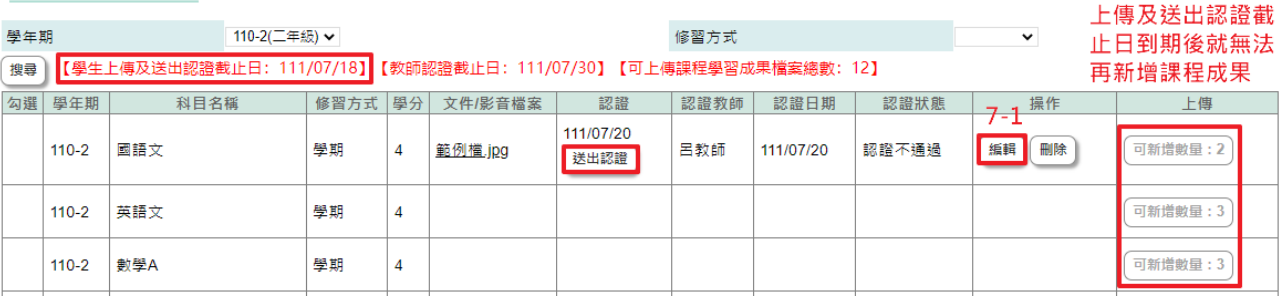

7-1. 點選編輯,依照認證說明修正資料後點選「送出認證」。

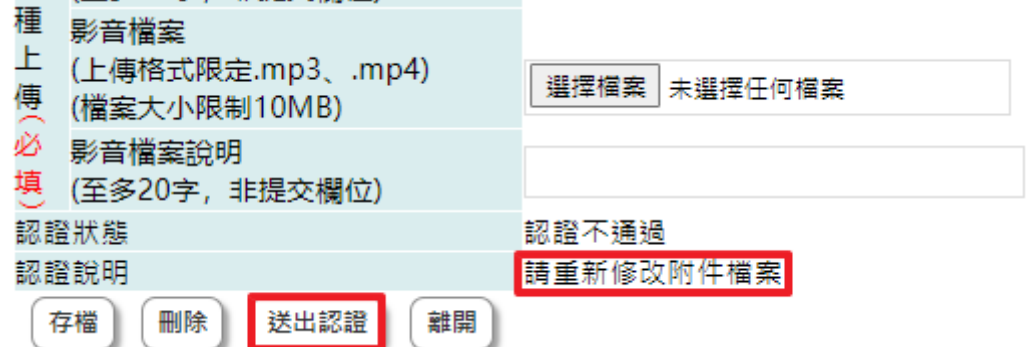

7-2. 若管理端未開放重送認證功能,認證欄位將不會顯示送出認證按鈕,也無法進 行編輯。

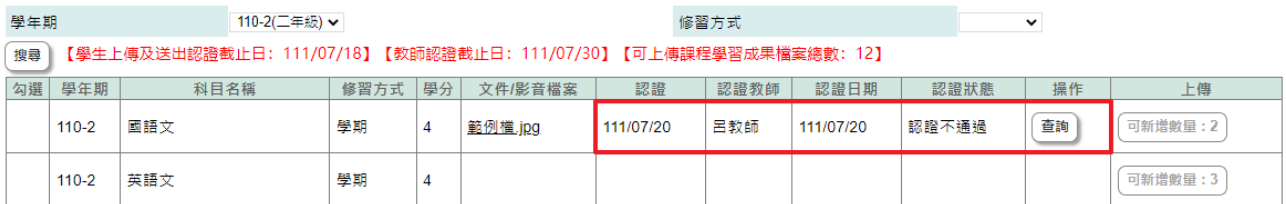

# 【使用時機】

- 1. 依科目新增要上傳的學習成果內容、文件。
- 2. 調整未送出認證或被取消認證課程的學習成果內容、文件。
- 3. 查詢已建立或欲新增課程的學習成果時。
- 4. 欲刪除未送出認證或被取消認證課程的學習成果。

#### 【功能說明】

提供填寫課程學習成果與上傳相關證明文件。

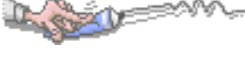

# 【注意事項】

- 1. 認證中或認證成功後的學習成果不可以再異動。
- 2. 認證完成後,學生仍想再編輯時,可請科目授課教師"取消認證",恢復可編輯後再 行修改並重新送出認證。
- 3. 若認證不通過的課程成果需要重送,請留意不要點選刪除,避免上傳及送出認證截 止日到期後無法再重新新增。
- 4. 同學在填寫前請先詳讀網頁下方的說明內容。

# 4-2 學習成果勾選

### 【功能位置】

<span id="page-11-0"></span>a grav

課程學習\學習成果勾選

【操作說明】

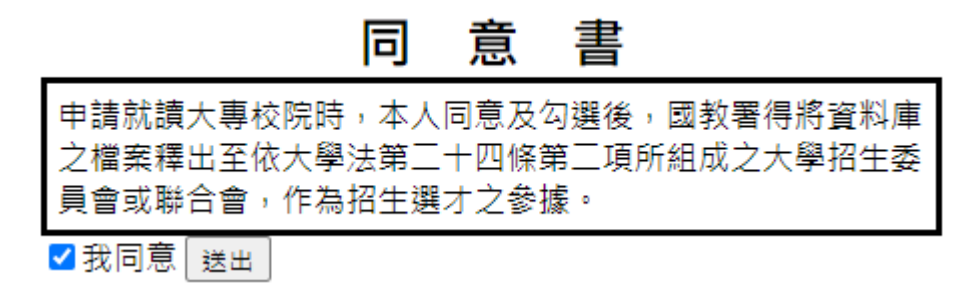

1. 進入前需要先勾選同意書。

#### 提交學年度: 110 勾選截止日: 111/04/03  $110 - 48$ 學年度 確認勾選 僅能勾選12項 勾撰 - 查際修課學年度 图分 影音 認證教師 實際修課學期 科目名稱 修習方式 成果簡述 文件  $110$ [顯示全部] 範例檔.pdf  $\blacktriangledown$ 上學期 地理 學期  $\overline{2}$ 透過台中的歷史地圖可以用不同 魯勒師  $\Box$  $110$ 上學期 國語文 學期  $\vert$  4 在分組活動過程中,可以使我學會 [顯示全部] 範例檔.pdf 許教師 催認勾選) 僅能勾選12項 \*A OF

<del>認w</del><br>學生課程學習成果需經教師認證過,才會顯示於列表中。<br>課程學習成果送交國教署後,則不可再修改。

- 2. 頁面上方顯示截止日期。
- 3. 進入功能系統會分學年度列出個人已建立學習成果並經認證成功的記錄。
- 4. 在[文件]、[影音]欄位下點選檔案名稱可以再次預覽。
- 5. 針對欲送交國教署學習成果的課程,在[勾選]欄位中勾選。
- 6. 確定送交國教署學習成果課程的勾選無誤後,點下『確認勾選』鈕。

#### 【使用時機】

在截止日前勾選欲送交國教署學習成果課程。

#### 【功能說明】

勾選或變更欲送交國教署學習成果課程。

#### 【注意事項】

經學校鎖定或已送交國教署的記錄不可再變更。

# <span id="page-12-0"></span>第5章校內幹部

# <span id="page-12-1"></span>5-1 校內幹部

# 【功能位置】

校內幹部\校內幹部

### 【操作說明】

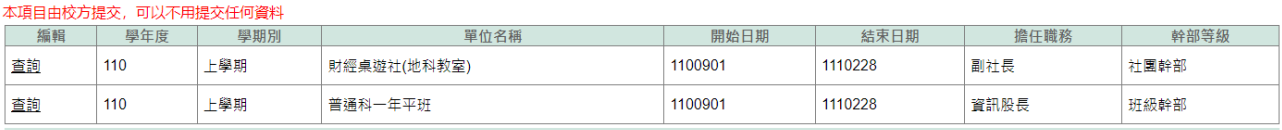

- 1. 進入功能系統會列出同學在校期間已登錄或已轉入的幹部記錄。
- 2. 在[編輯]欄位中對欲查詢記錄或欲修改記錄點下『查詢』,即可查看該筆記錄的詳 細資料。

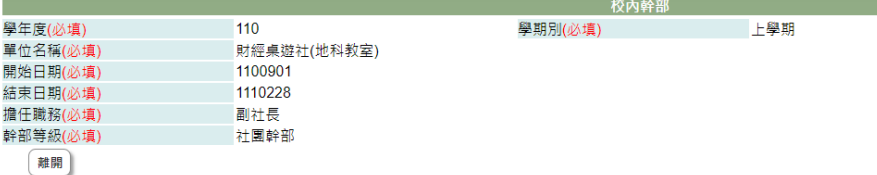

# 【使用時機】

學校準備提交校內幹部經歷名冊時。

# 【功能說明】

查詢學校登錄的校內幹部經歷資料。

# 【注意事項】

由校方提交的校內幹部資料無需上傳文件檔案,如幹部資料需更改請與學校聯繫說明。

# <span id="page-13-0"></span>第6章多元表現

## <span id="page-13-1"></span>6-1 幹部經歷

#### 【功能位置】

多元表現\幹部經歷

【操作說明】

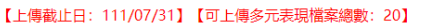

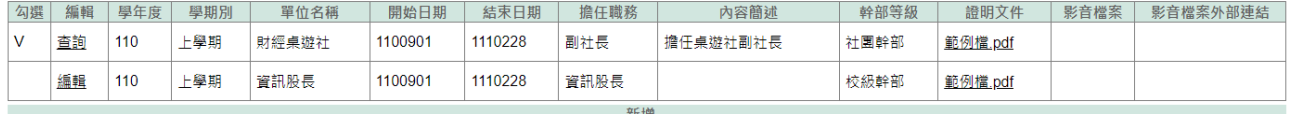

- 1. 進入功能系統會列出同學在校期間的幹部記錄。
- 2. 在[編輯]欄位中對欲查詢記錄或欲修改記錄點下『查詢』或『編輯』,即可查看該 筆記錄的詳細資料。

2-1. 同學自行建立的幹部經歷,需在學校開放學年度、截止日期前的記錄才可進行 編輯。

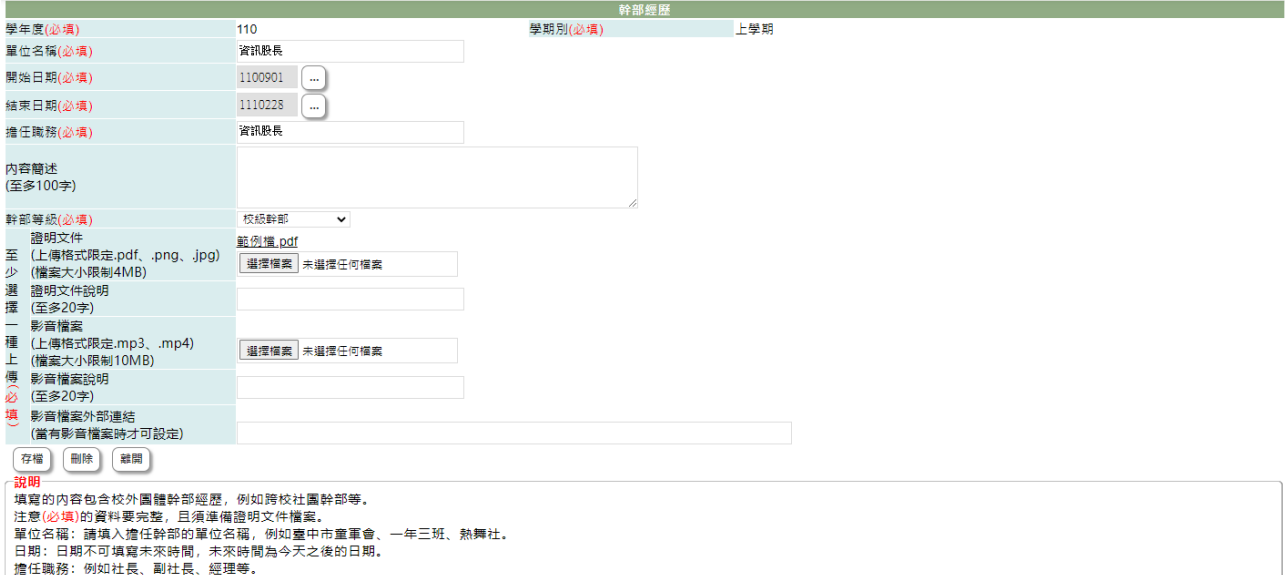

2-2. 於 [單位名稱]、[開始日期]、[結束日期]、[擔任職務]、[內容簡述]、[證明文 件說明]、[影音檔案說明]中進行編輯。

2-3. 在[證明文件]右側點『瀏覽』鈕,於{上傳文件}視窗中重選欲上傳文件。

2-4. 在[影音檔案]右側點『瀏覽』鈕,於{上傳文件}視窗中重選欲上傳影音檔。

2-5. 點下『存檔』鈕將編輯內容儲存並將新選擇文件檔案或影音檔案重新上傳。

- 3. 在[證明文件]欄位中點選檔案名稱可預覽該文件內容。
- 4. 在[影音檔案]欄位中點選檔案名稱可預覽該影音檔內容。

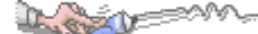

5. 點『新增』鈕可再新增個人的幹部經歷。

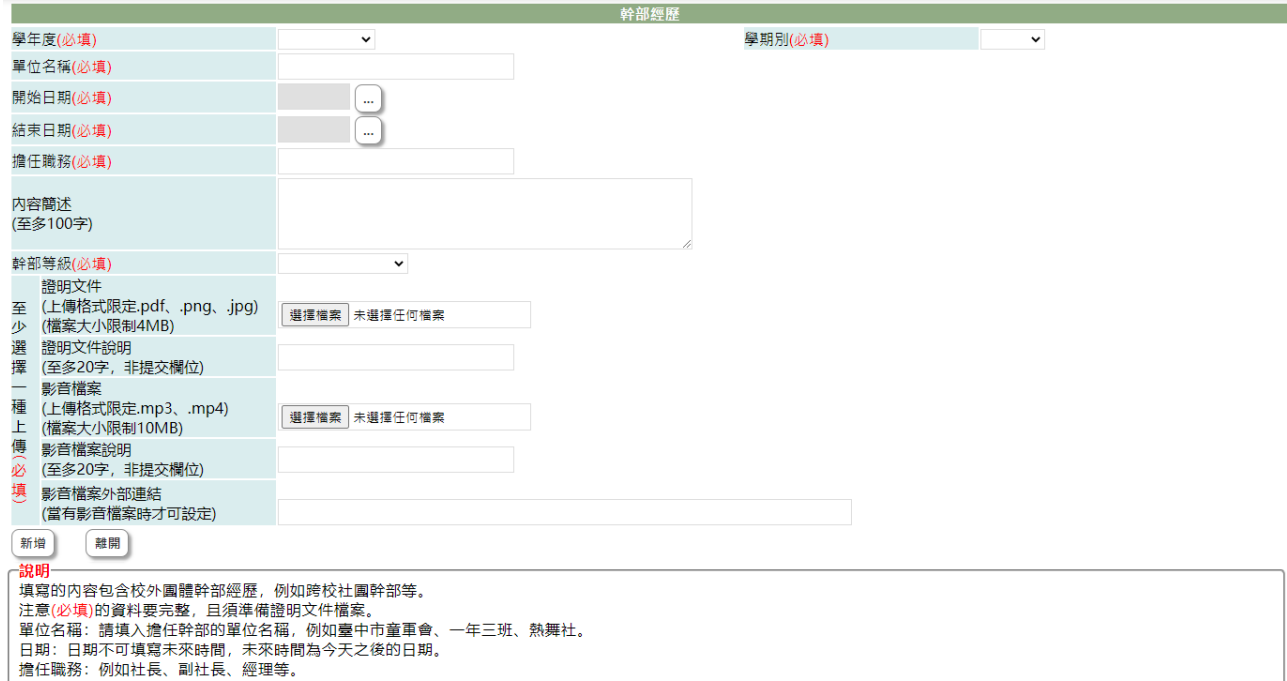

5-1. 選擇欲加入的[學年度]、[學期別](下拉顯示的學年度為學校設定學年度及下一 學年度)

5-2. 單位名稱(必填):填入擔任幹部的團體單位。

5-3. 開始日期(必填):點選開始擔任幹部的日期。

5-4. 結束日期(必填):點選擔任幹部的截止日期。

5-5. 擔任職務(必填):填入擔任的幹部職稱,如小組長、組長、社長、經理等。

5-6. 內容簡述(必填):簡單描述幹部主要工作內容。

5-7. 幹部等級(必填):下拉選擇幹部等級(國教署目前限定有班級幹部、社團幹部、 實習幹部、校外自治組織團體、其他幹部)

5-8. 證明文件(必填):點下『瀏覽』鈕,由於{上傳文件}視窗中選擇欲上傳的證明 文件。

5-9. 證明文件說明:簡略說明上傳證明文件,如名牌、幹部證明、聘書..等,以利 於辦識。

5-10. 影音檔案:點下『瀏覽』鈕,由於{上傳文件}視窗中選擇欲上傳證明的影音 檔案。

5-11. 影音檔案說明:簡略說明上傳影音檔,如領取證書或人事頒佈等。

5-12. 按下『新增』鈕,將前述建立內容儲存並將選擇檔案上傳至系統中。

#### 【使用時機】

1. 欲增加個人的校外團體幹部經歷時。

2. 欲修改個人的校外團體幹部經歷時或更新證明文件時。

#### 【功能說明】

- 1. 學校設定學年度、截止日期前可以新增幹部經歷及上傳證明文件(影音)檔。
- 2. 編輯已建立幹部經歷或重新上傳證明文件(影音)。
- 3. 查詢已建立或已轉入幹部經歷。

# 【注意事項】

 $18721$ 

- 1. 新增校外團體幹部經歷前,請先備好證明文件或影音檔。
- 2. 欲新增幹部經歷前,請先詳讀頁面下方的說明內容。

# 6-2 競賽表現

### 【功能位置】

<span id="page-16-0"></span>Lex

多元表現\競賽表現

#### 【操作說明】

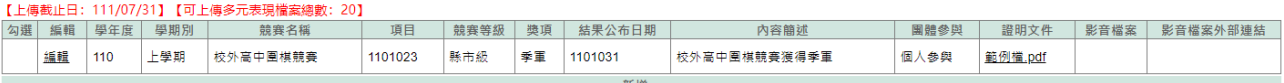

- 1. 進入功能系統會列出同學在校期間已建立的競賽表現。
- 2. 在[編輯]欄位中對欲查詢記錄或欲修改記錄點下『查詢』或『編輯』鈕即可查看該 筆記錄的詳細資料。

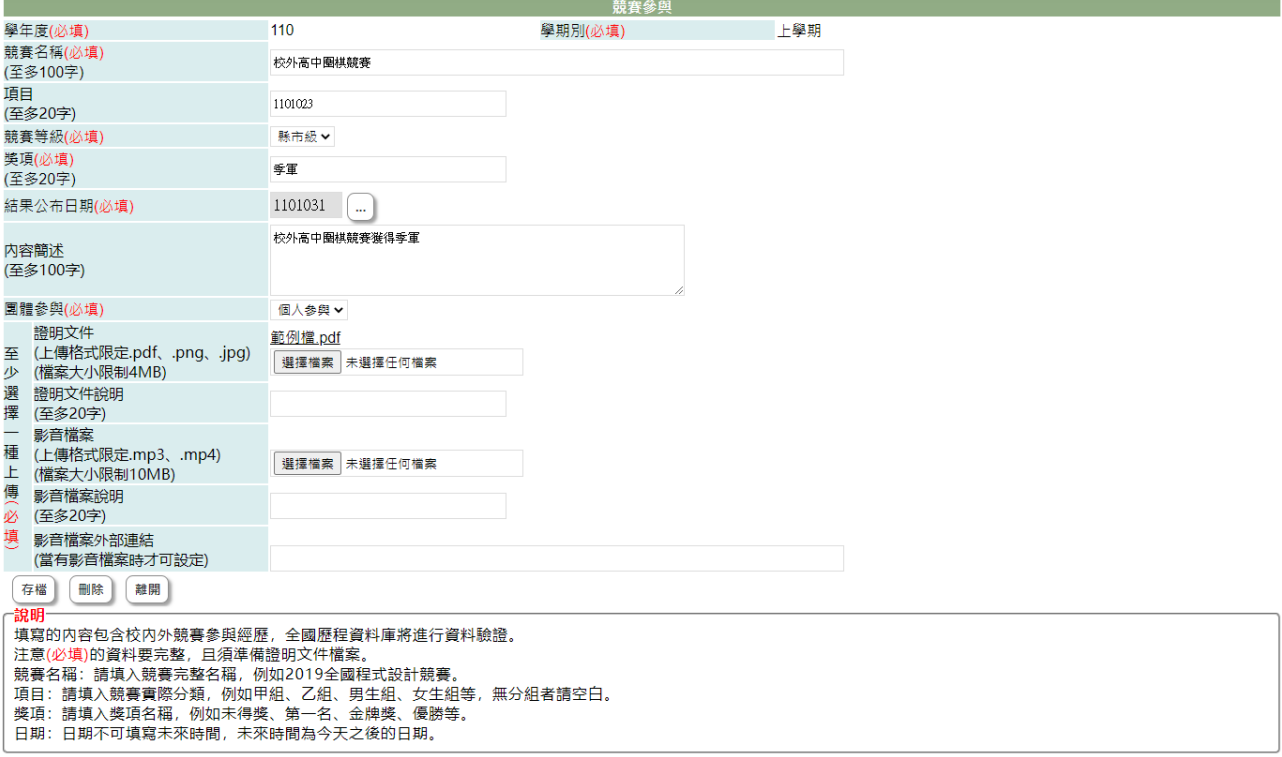

2-1. 在學校開放學年度、截止日期前且未勾選送交國教署的競賽表現才可以編輯。 2-2. 於 [競賽名稱]、[項目]、[競賽領域]、[競賽等級]、[獎項]、[結果公佈日期]、 [內容簡述]、[團體參與]、[證明文件說明]、[影音檔案說明]中進行編輯。 2-3. 在[證明文件]右側點『瀏覽』鈕,於{上傳文件}視窗中重選欲上傳文件。 2-4. 在[影音檔案]右側點『瀏覽』鈕,於{上傳文件}視窗中重選欲上傳影音檔。

2-5. 點下『存檔』鈕將編輯內容儲存並將新選擇文件檔案或影音檔案重新上傳。

- 3. 在[證明文件]欄位中點選檔案名稱可預覽該文件內容。
- 4. 在[影音檔案]欄位中點選檔案名稱可預覽該影音檔內容。
- 5. 點"新增"可再新增個人的競賽表現。

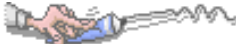

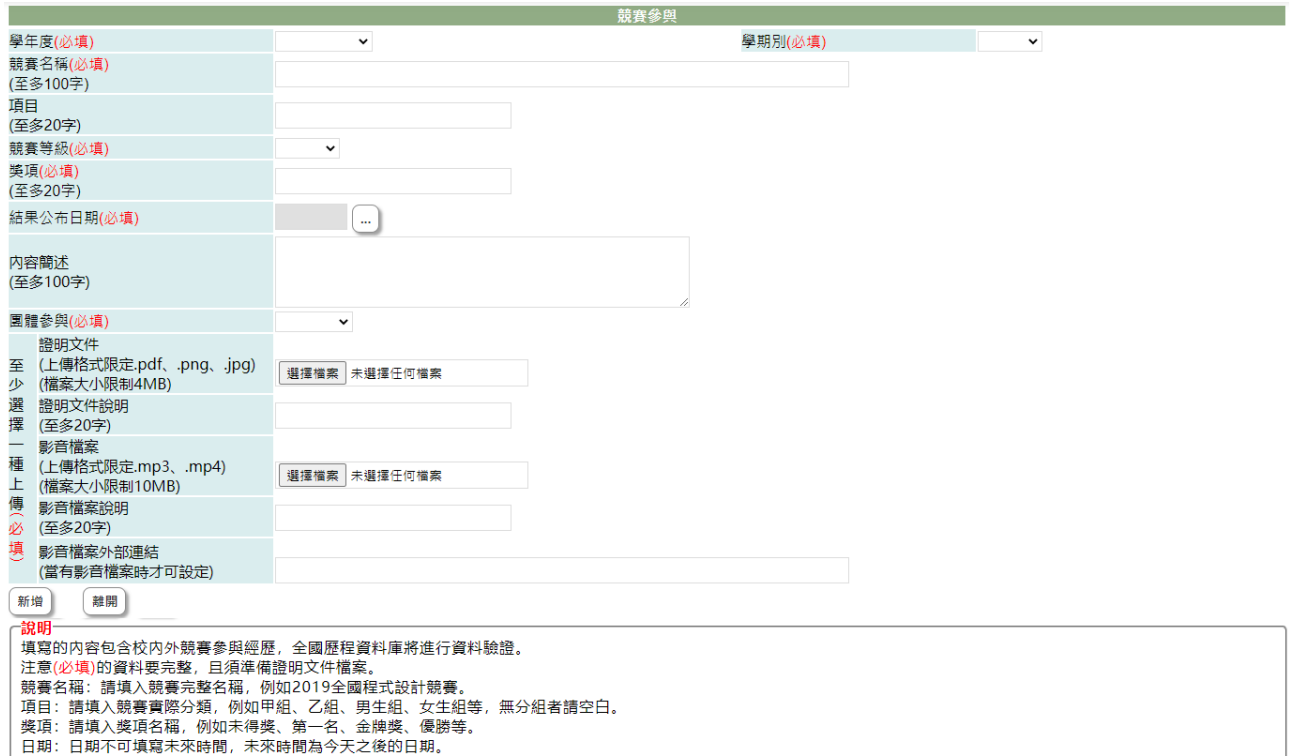

5-1. 選擇欲加入的[學年度]、[學期別](下拉顯示的學年度為學校設定學年度及下一 學年度)

- 5-2. 競賽名稱(必填):填入參與競賽的名稱如區中會、世運。
- 5-3. 項目(必填):填入參與競賽的項目如田徑、鉛球..等。
- 5-4. 競賽領域(必填):下拉選擇競賽活動符合的領域(領域選項依國教署頒佈)。
- 5-5. 競賽等級(必填):下拉選擇道競賽等級(等級選項依國教署頒佈)。
- 5-6. 獎項:填入得到的獎項如第一名、金牌、前十、優等..
- 5-7. 結果公佈日期:點選結果公佈日期
- 5-8. 內容簡述(必填):簡單描述競賽內容。
- 5-9. 團體參與(必填):下拉選擇團體參與或個人參與。

5-10. 證明文件(必填):點下『瀏覽』鈕,由於{上傳文件}視窗中選擇欲上傳的證 明文件。

5-11. 證明文件說明:簡略說明上傳證明文件,如獎狀、獎盃相片、獎牌相片等, 以利於辦識。

- 5-12. 影音檔案:點下『瀏覽』鈕,由於{上傳文件}視窗中選擇欲上傳影音檔案。
- 5-13. 影音檔案說明:簡略說明上傳影音檔,如領取獎牌或大會頒佈等。

5-14. 按下『新增』鈕,將前述建立內容儲存並將選擇檔案上傳至系統中。

#### 【使用時機】

- 1. 欲增加個人的競賽表現時。
- 2. 欲修改個人的競賽表現時或更新證明文件時。

# 【功能說明】

Dugoslo

- 1. 學校設定學年度、截止日期前可以新增競賽表現及上傳證明文件(影音)檔。
- 2. 編輯已建立競賽表現或重新上傳證明文件(影音)。
- 3. 查詢已建立競賽表現。

# 【注意事項】

- 1. 新增競賽表現前,請先備好證明文件或影音檔。
- 2. 欲新增競賽表現前,請先詳讀頁面下方的說明內容。

# 6-3 檢定證照

## 【功能位置】

<span id="page-19-0"></span>Level

多元表現\檢定證照

### 【操作說明】

【上傳截止日: 111/07/31】【可上傳多元表現檔案總數: 20】

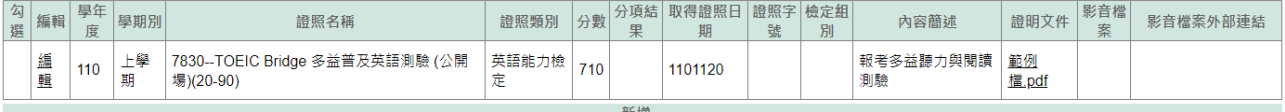

- 1. 進入功能系統會列出同學在校期間已建立的檢定證照。
- 2. 在[編輯]欄位中對欲查詢記錄或欲修改記錄點下『查詢』或『編輯』鈕即可查看該 筆記錄的詳細資料。

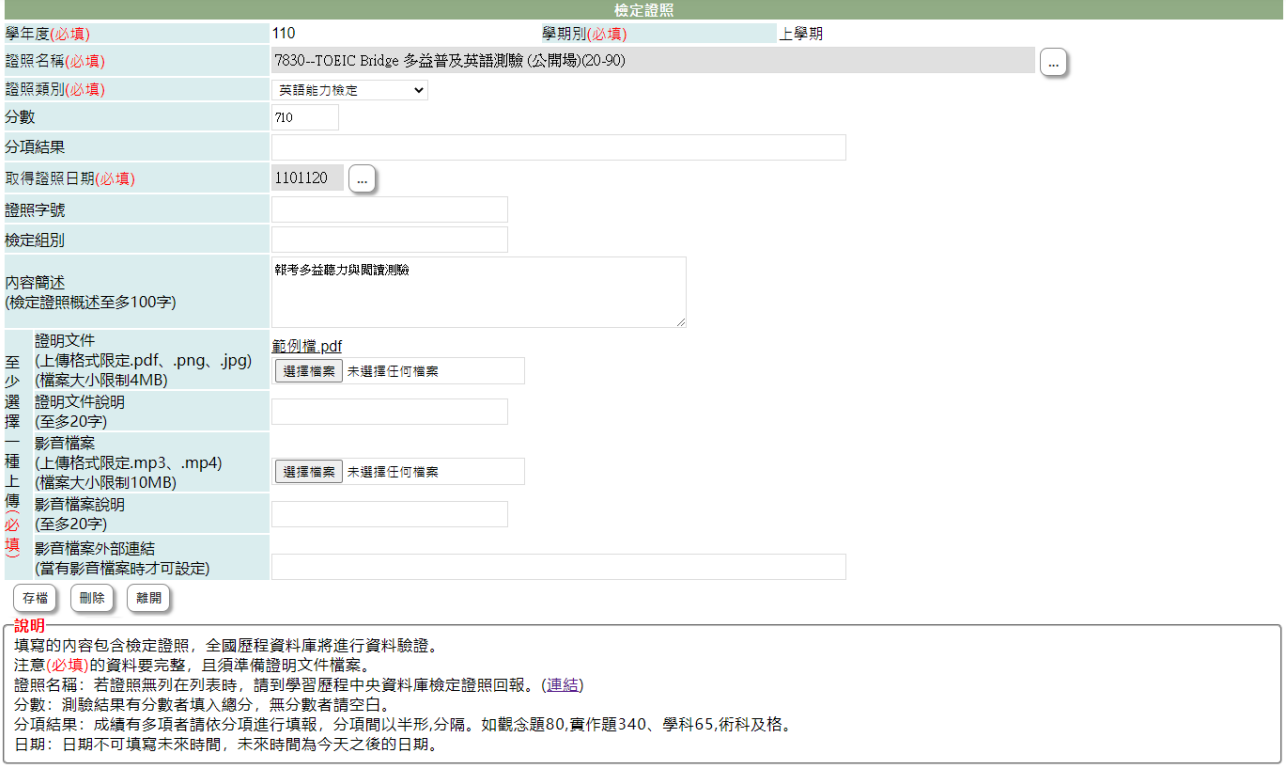

2-1. 在學校開放學年度、截止日期前且未勾選送交國教署的檢定證照才可以編輯。 2-2. 於 [證照名稱]、[證照類別]、[分數]、[分項結果]、[獎項]、[取得證照日期]、 [證照字號]、[檢定組別]、[內容簡述]、 [證明文件說明]、[影音檔案說明]欄位中進 行編輯。

2-3. 在[證明文件]右側點『瀏覽』鈕,於{上傳文件}視窗中重選欲上傳文件。 2-4. 在[影音檔案]右側點『瀏覽』鈕,於{上傳文件}視窗中重選欲上傳影音檔。 2-5. 點下『存檔』鈕將編輯內容儲存並將新選擇文件檔案或影音檔案重新上傳。

3. 在[證明文件]欄位中點選檔案名稱可預覽該文件內容。

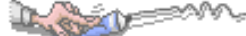

- 4. 在[影音檔案]欄位中點選檔案名稱可預覽該影音檔內容。
- 5. 點"新增"可再新增個人的檢定證照。

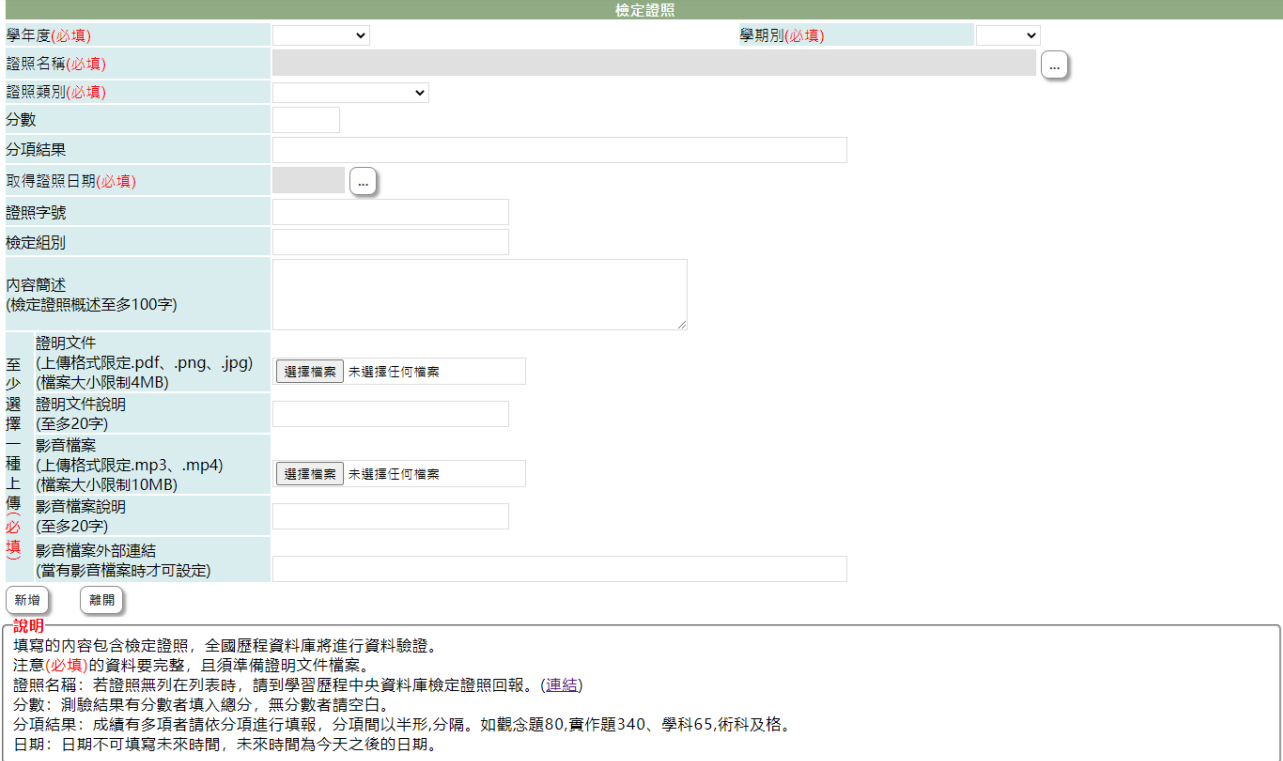

5-1. 選擇欲加入檢定證照的[學年度]、[學期別](下拉顯示的學年度為學校設定學年 度及下一學年度)。

- 5-2. 證照名稱(必填):下拉選擇證照名稱(證照名稱為國教署頒佈)。
- 5-3. 證照類別(必填):下拉選擇證照類別(證照類別依國教署頒佈)。
- 5-4. 分數:若欲建立證照有分數請填入。

5-5. 分項結果:成績有多項者請依分項進行填報,分項間以半形,分隔。如觀念題 80,實作題 340、學科 65,術科及格。

- 5-6. 取得證照日期(必填):點選取得證照的日期。
- 5-7. 證照字號:若證照有字號請填入
- 5-8. 檢定組別:若檢定有分組別,請填入組別。
- 5-9. 內容簡述(必填):簡單描述建立的檢定內容。

5-10. 證明文件(必填):點下『瀏覽』鈕,由於{上傳文件}視窗中選擇欲上傳證明 文件。

5-11. 證明文件說明:簡略說明上傳證明文件,如:證照相片、通知單等,以利於 辦識。

5-12. 影音檔案:點下『瀏覽』鈕,由於{上傳文件}視窗中選擇欲上傳證明的影音 檔案。

5-13. 影音檔案說明:簡略說明上傳影音檔內容。

5-14. 按下『新增』鈕,將前述建立內容儲存並將選擇檔案上傳至系統中。

#### 【使用時機】

- 1. 欲增加個人的檢定證照時。
- 2. 欲修改個人的檢定證照時或更新證明文件時。

#### 【功能說明】

- 1. 學校設定學年度、截止日期前可以新增檢定證照及上傳證明文件(影音)檔。
- 2. 編輯已建立檢定證照或重新上傳證明文件(影音)。
- 3. 查詢已建立檢定證照。

# 【注意事項】

- 1. 新增檢定證照前,請先備好證明文件或影音檔。
- 2. 欲新增檢定證照前,請先詳讀頁面下方的說明內容。
- 3. 內容簡述及證明文件需完整,才能勾選上傳國教署。

# 6-4 服務學習

### 【功能位置】

<span id="page-22-0"></span>L STAV

多元表現\服務學習

#### 【操作說明】

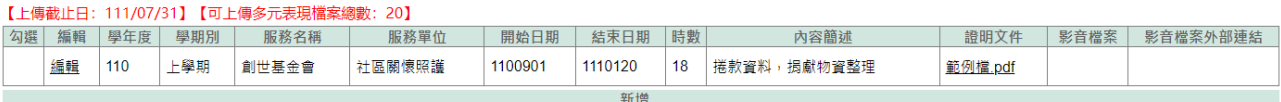

- 1. 進入功能系統會列出同學在校期間已建立的志工服務記錄。
- 2. 在[編輯]欄位中對欲查詢記錄或欲修改記錄點下『查詢』即可查看該筆記錄的詳細 資料。

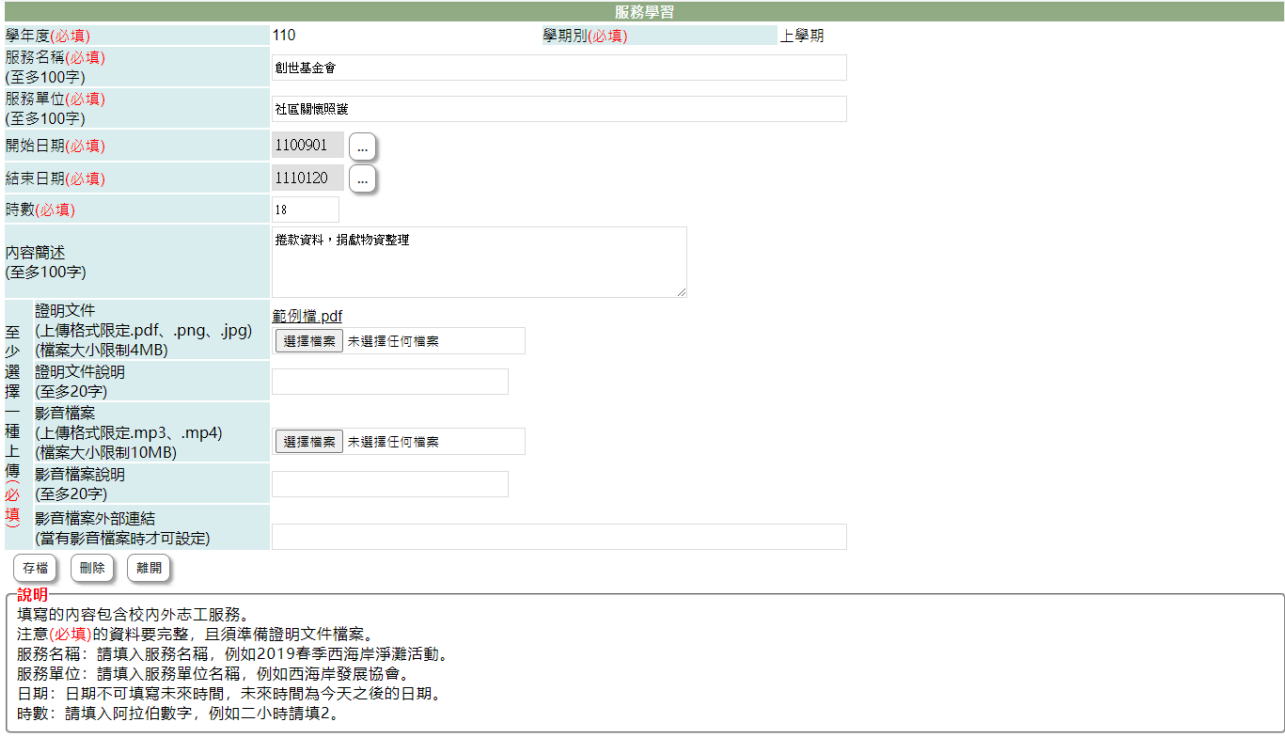

2-1. 在學校開放學年度、截止日期前且未勾選送交國教署的志工服務才可以編輯。 2-2. 於 [服務名稱]、[服務單位]、[開始日期]、[結束日期]、[時數]、 [內容簡述]、 [證明文件說明]、[影音檔案說明]中進行編輯。

2-3. 在[證明文件]右側點『瀏覽』鈕,於{上傳文件}視窗中重選欲上傳文件。

2-4. 在[影音檔案]右側點『瀏覽』鈕,於{上傳文件}視窗中重選欲上傳影音檔。

2-5. 點下『存檔』鈕將編輯內容儲存並將新選擇文件檔案或影音檔案重新上傳。

- 3. 在[證明文件]欄位中點選檔案名稱可預覽該文件內容。
- 4. 在[影音檔案]欄位中點選檔案名稱可預覽該影音檔內容。
- 5. 點"新增"可再新增個人的志工服務記錄。

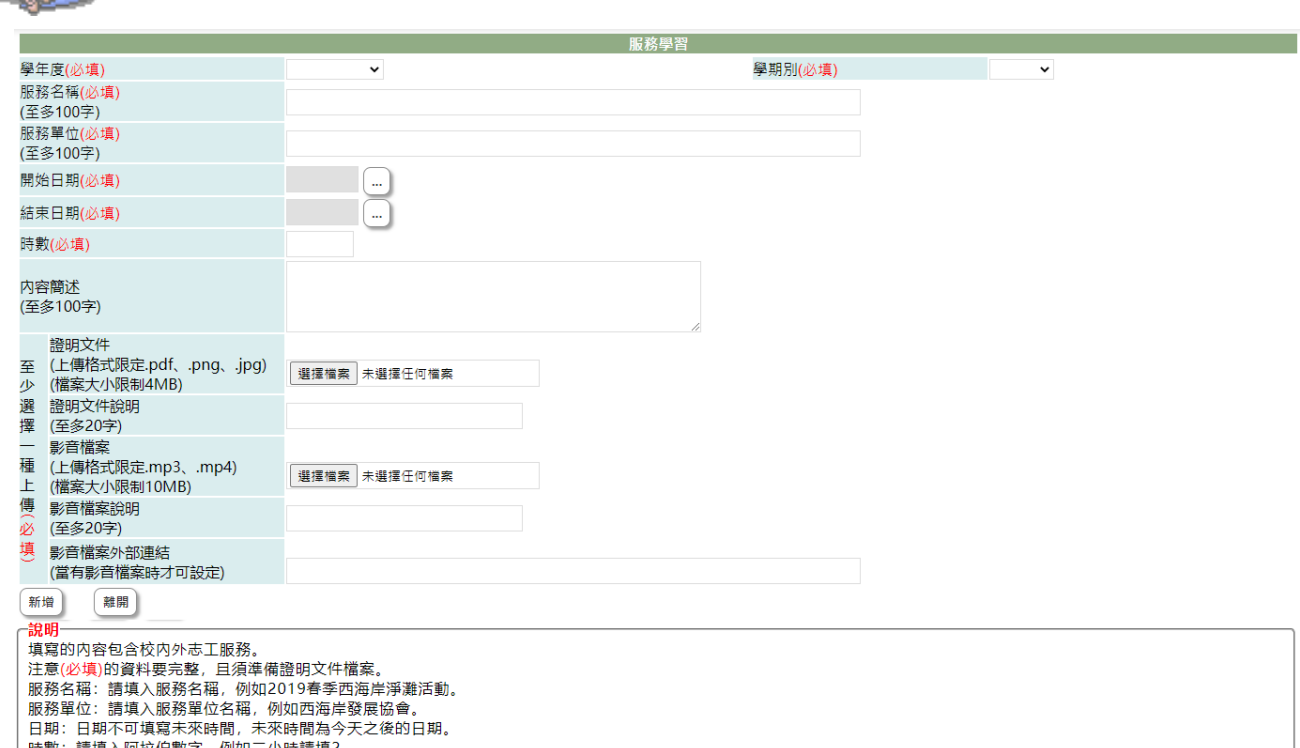

5-1. 選擇欲加入志工服務的[學年度]、[學期別](下拉顯示的學年度為學校設定學年 度及下一學年度)。

5-2. 服務名稱(必填):填入參與志工服務的名稱。

- 5-3. 服務單位(必填):填入志工服務的負責單位。
- 5-4. 開始日期(必填):點選此項志工服務的開始日期。
- 5-5. 結束日期(必填):點選此項志工服務的結束日期。
- 5-6. 時數(必填):填入服務時數。
- 5-7. 內容簡述(必填):簡單描述建立的志工服務內容。
- 5-8. 證明文件(必填):點下『瀏覽』鈕,由於{上傳文件}視窗中選擇欲上傳的證明 文件。

5-9. 證明文件說明:簡略說明上傳證明文件,如聘書、服務證明、時數表等,以利 於辦識。

5-10. 影音檔案:點下『瀏覽』鈕,由於{上傳文件}視窗中選擇欲上傳的檔案。

5-11. 影音檔案說明:簡略說明上傳影音檔內容。

5-12. 按下『新增』鈕,將前述建立內容儲存並將選擇檔案上傳至系統中。

#### 【使用時機】

Les V

- 1. 欲增加個人的志工服務時。
- 2. 欲修改個人的志工服務時或更新證明文件時。

#### 【功能說明】

- 1. 學校設定學年度、截止日期前可以新增志工服務及上傳證明文件(影音)檔。
- 2. 編輯已建立志工服務或重新上傳證明文件(影音)。

3. 查詢已建立志工服務。

# 【注意事項】

Level V

- 1. 新增志工服務前,請先備好證明文件或影音檔。
- 2. 欲新增志工服務前,請先詳讀頁面下方的說明內容。
- 3. 內容簡述及證明文件需完整,才能勾選上傳國教署。

# 6-5 彈性學習

### 【功能位置】

<span id="page-25-0"></span>L STAV

多元表現\彈性學習

### 【操作說明】

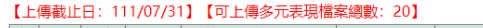

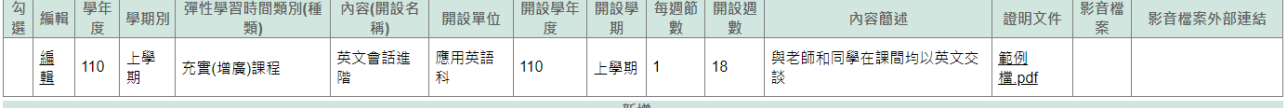

- 1. 進入功能系統會列出同學在校期間已建立的彈性學習記錄。
- 2. 在[編輯]欄位中對欲查詢記錄或欲修改記錄點下『查詢』即可查看該筆記錄的詳細 資料。

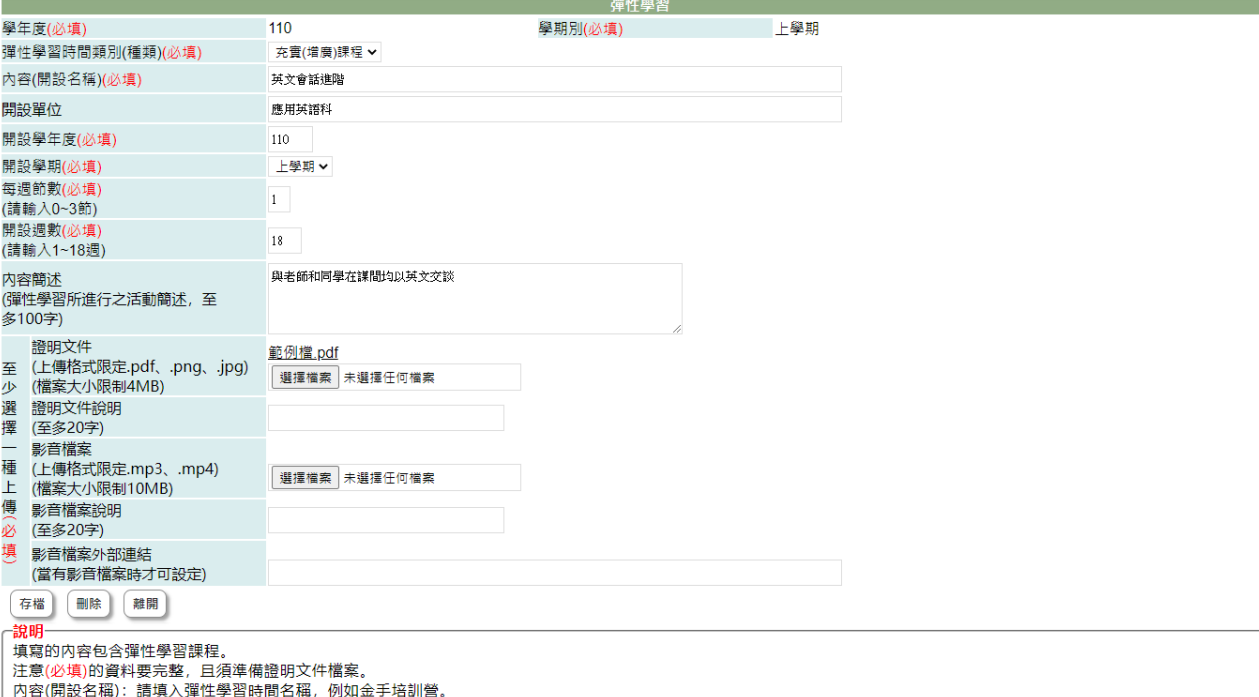

開設單位:請填入開設單位,例如實習處、國文科。

2-1. 在學校開放學年度、截止日期前且未勾選送交國教署的彈性學習才可以編輯。 2-2. 於 [彈性學習時間類別(種類)]、[內容(開設名稱)]、[開設單位]、[每週節數]、 [開設週數]、 [內容簡述]、 [證明文件說明]、[影音檔案說明]中進行編輯。 2-3. 在[證明文件]右側點『瀏覽』鈕,於{上傳文件}視窗中重選欲上傳文件。 2-4. 在[影音檔案]右側點『瀏覽』鈕,於{上傳文件}視窗中重選欲上傳影音檔。 2-5. 點下『存檔』鈕將編輯內容儲存並將新選擇文件檔案或影音檔案重新上傳。 3. 在[證明文件]欄位中點選檔案名稱可預覽該文件內容。

- 4. 在[影音檔案]欄位中點選檔案名稱可預覽該影音檔內容。
- 5. 點"新增"可再新增個人的彈性學習記錄。

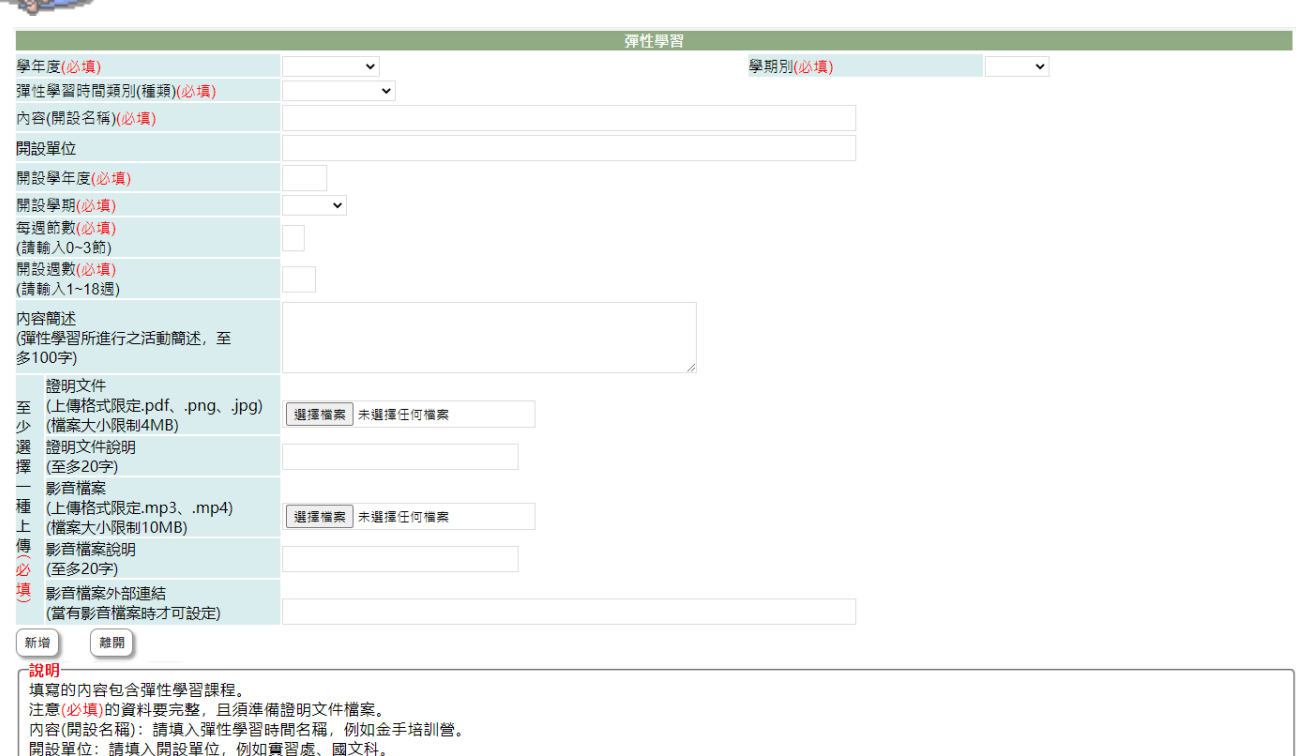

5-1. 選擇欲加入彈性學習的[學年度]、[學期別](下拉顯示的學年度為學校設定學年 度及下一學年度)。

5-2. 彈性學習時間類別(種類) (必填):下拉選擇類別(類別項目依國教署頒佈)。

5-3. 內容(開設名稱) (必填):填入彈性學習課程名稱。

Duesell SAV

5-4. 開設單位(必填):填入開課單如實習處、國文科、訓育組..。

5-5. 開設週數(必填):填入該彈性學習課程在學期中的總週數。

5-6. 內容簡述(必填):簡單描述建立的彈性學習課程內容。

5-7. 證明文件(必填):點下『瀏覽』鈕,由於{上傳文件}視窗中選擇欲上傳的證明 文件。

5-8. 證明文件說明:簡略說明上傳證明文件,如個人課表、作業、專題報告等,以 利於辦識。

5-9. 影音檔案:點下『瀏覽』鈕,由於{上傳文件}視窗中選擇欲上傳的影音檔案。 5-10. 影音檔案說明:簡略說明上傳影音檔內容。

5-11. 按下『新增』鈕,將前述建立內容儲存並將選擇檔案上傳至系統中。

### 【使用時機】

LOW

- 1. 欲增加個人的彈性學習時。
- 2. 欲修改個人的彈性學習時或更新證明文件時。

#### 【功能說明】

- 1. 學校設定學年度、截止日期前可以新增彈性學習及上傳證明文件(影音)檔。
- 2. 編輯已建立彈性學習或重新上傳證明文件(影音)。
- 3. 查詢已建立彈性學習。

# 【注意事項】

- 1. 新增彈性學習記錄前,請先備好證明文件或影音檔。
- 2. 欲新增彈性學習前,請先詳讀頁面下方的說明內容。

# <span id="page-28-0"></span>6-6 團體活動

#### 【功能位置】

多元表現\團體活動

#### 【操作說明】

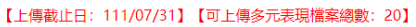

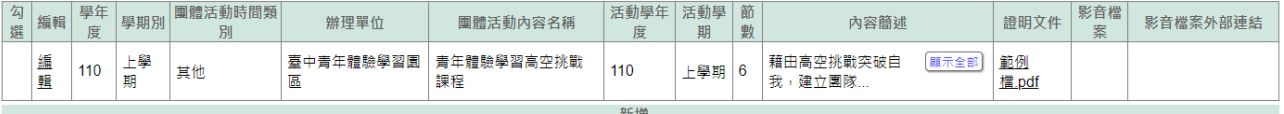

- 1. 進入功能系統會列出同學在校期間已建立的團體記錄。
- 2. 在[編輯]欄位中對欲查詢記錄或欲修改記錄點下『查詢』即可查看該筆記錄的詳細 資料。

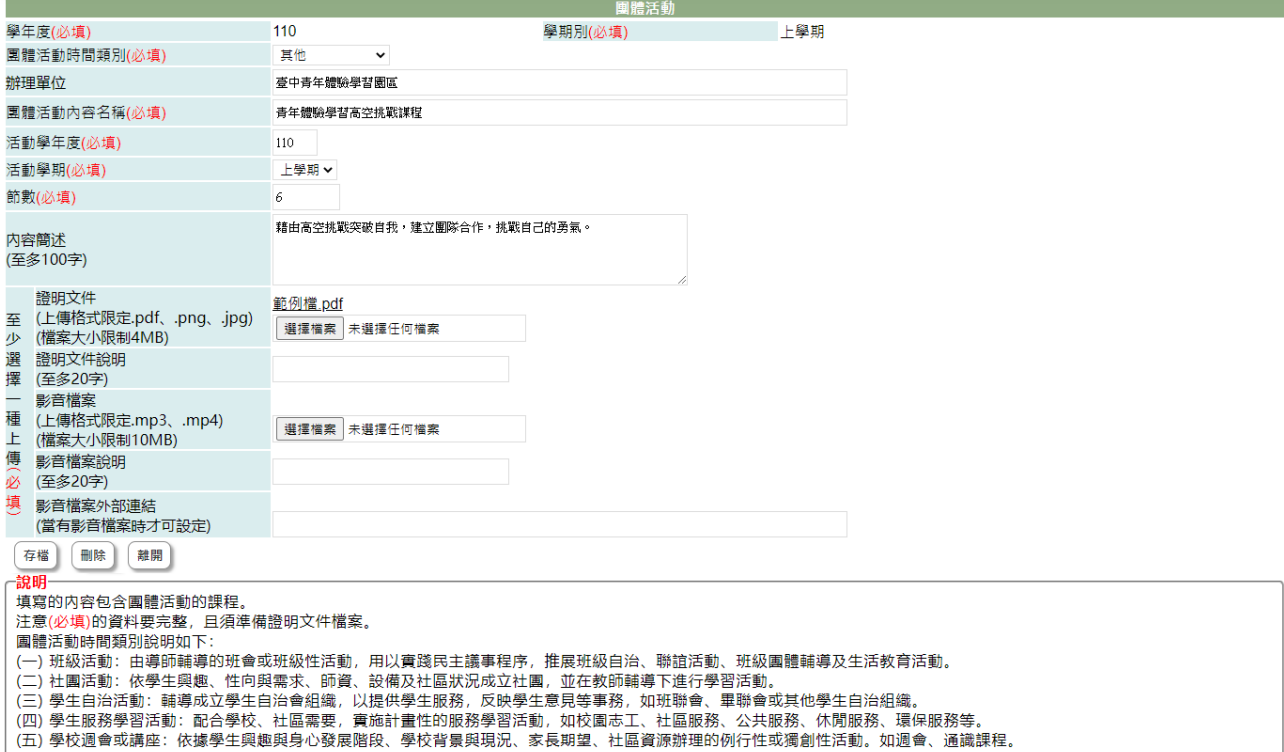

2-1. 在學校開放學年度、截止日期前且未勾選送交國教署的團體活動才可以編輯。 2-2. 於 [團體活動時間類別]、[辦理單位]、[團體活動內容名稱]、[活動學年度]、 [活動學期]、[節數]、 [內容簡述]、 [證明文件說明]、[影音檔案說明]中進行編 輯。

2-3. 在[證明文件]右側點『瀏覽』鈕,於{上傳文件}視窗中重選欲上傳的文件。 2-4. 在[影音檔案]右側點『瀏覽』鈕,於{上傳文件}視窗中重選欲上傳的影音檔。 2-5. 點下『存檔』鈕,將編輯內容儲存並將新選擇文件檔案或影音檔案重新上傳。

3. 在[證明文件]欄位中點選檔案名稱可預覽該文件內容。

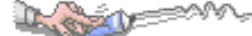

- 4. 在[影音檔案]欄位中點選檔案名稱可預覽該影音檔內容。
- 5. 點"新增"可再新增個人的職場學習記錄。

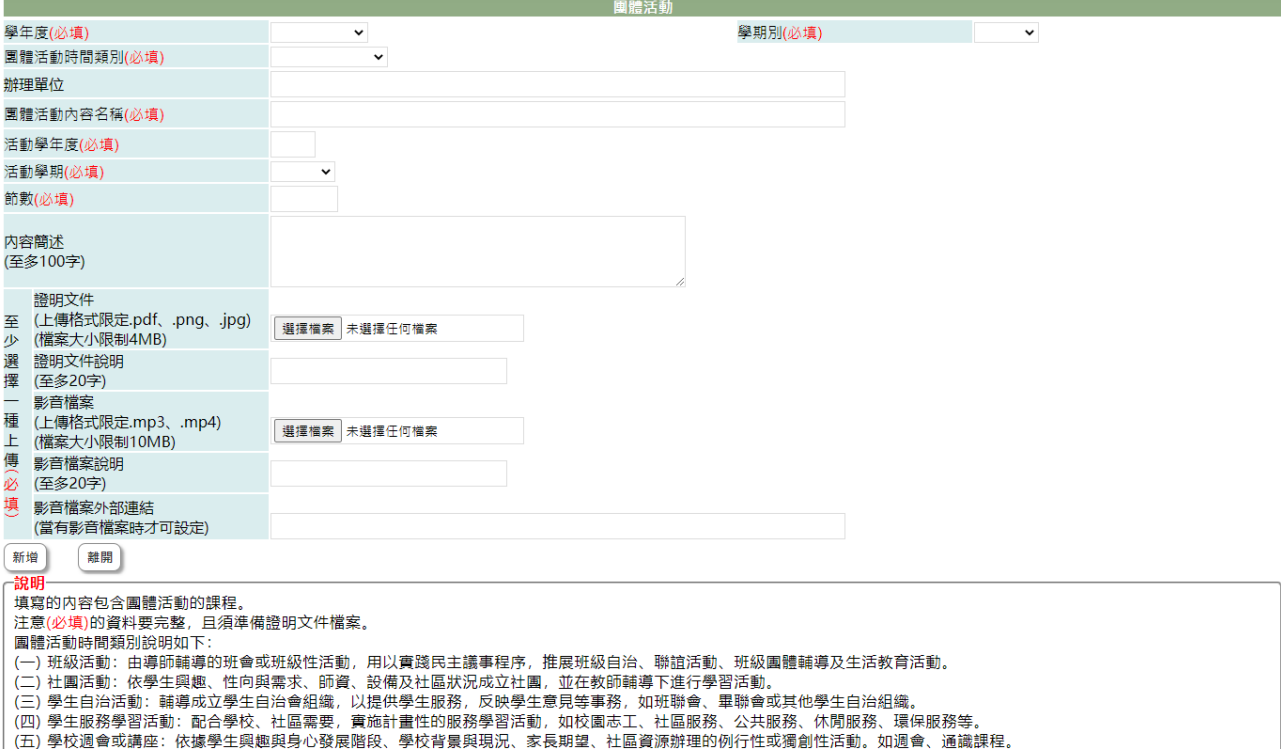

5-1. 選擇欲加入團體活動的[學年度]、[學期別](下拉顯示的學年度為學校設定學年 度及下一學年度)。

- 5-2. 團體活動時間類別(必填):下拉選擇團體活動類別(類別項目依國教署頒佈)。
- 5-3. 辦理單位:填入參與團體活動的單位。
- 5-4. 團體活動內容名稱:填入團體活動的活動名稱。
- 5-5. 活動學年度(必填):點選團體活動的學年度。
- 5-6. 活動學期(必填):點選團體活動的學期。
- 5-7. 節數(必填):填入團體活動的總節數。
- 5-8. 內容簡述(必填):簡單描述團體活動的內容。

5-9. 證明文件(必填):點下『瀏覽』鈕,由於{上傳文件}視窗中選擇欲上傳的證明 文件。

5-10. 證明文件說明:簡略說明上傳證明文件。

- 5-11. 影音檔案:點下『瀏覽』鈕,由於{上傳文件}視窗中選擇欲上傳證明的影音 檔案。
- 5-12. 影音檔案說明:簡略說明上傳影音檔內容。

5-13. 按下『新增』鈕,將前述建立內容儲存並將選擇檔案上傳至系統中。

#### 【使用時機】

- 1. 欲增加個人的團體活動時。
- 2. 欲修改個人的團體活動時或更新證明文件時。

# Lysel 【功能說明】

- 1. 學校設定學年度、截止日期前可以新增團體活動及上傳證明文件(影音)檔。
- 2. 編輯已建立的團體活動或重新上傳證明文件(影音)。
- 3. 查詢已建立的團體活動。

# 【注意事項】

- 4. 新增團體活動前,請先備好證明文件或影音檔。
- 5. 欲新增團體活動前,請先詳讀頁面下方的說明內容。

# 6-7 職場學習

### 【功能位置】

<span id="page-31-0"></span>Long

多元表現\職場學習

#### 【操作說明】

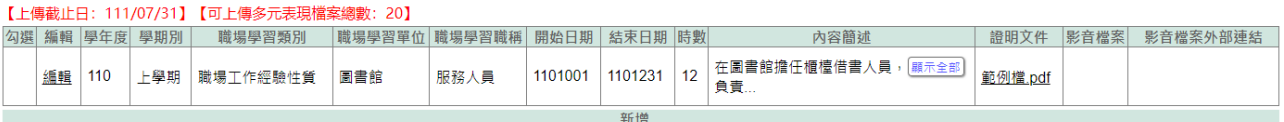

- 6. 進入功能系統會列出同學在校期間已建立的職場學習記錄。
- 7. 在[編輯]欄位中對欲查詢記錄或欲修改記錄點下『查詢』即可查看該筆記錄的詳細 資料。

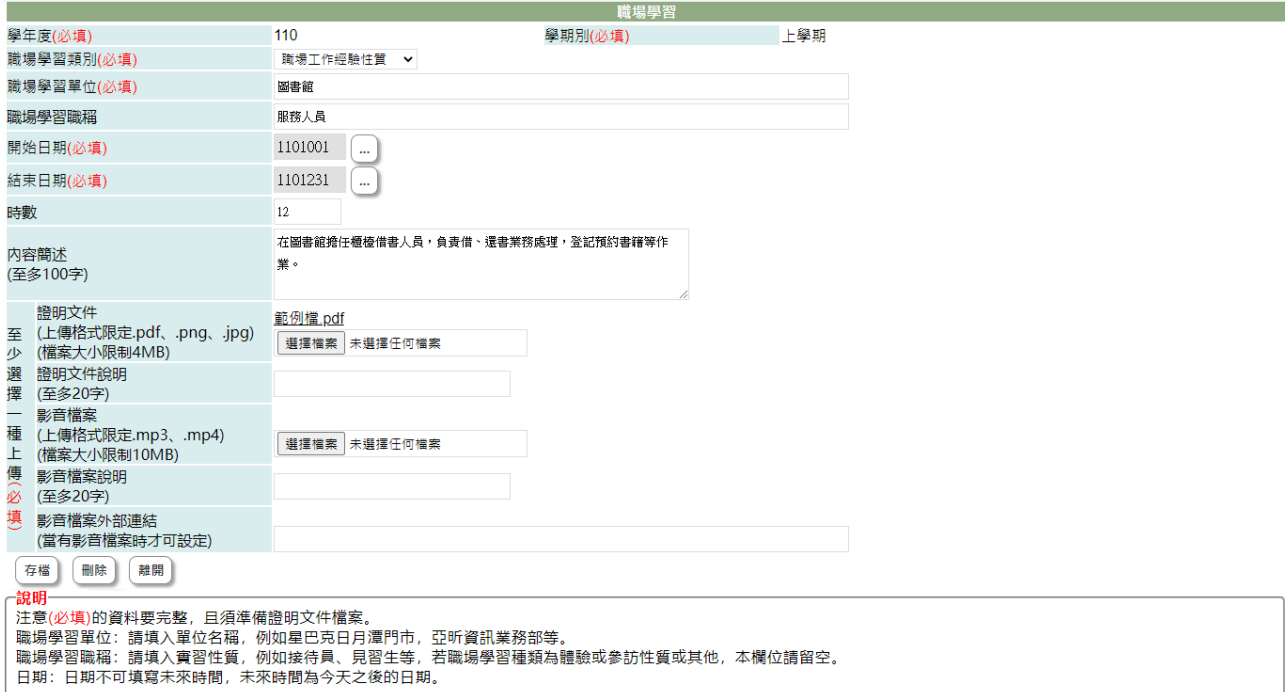

2-1. 在學校開放學年度、截止日期前且未勾選送交國教署的職場學習才可以編輯。 2-2. 於 [職場學習類別]、[職場學習單位]、[職場學習職稱]、[開始日期]、[結束日 期]、[時數]、 [內容簡述]、 [證明文件說明]、[影音檔案說明]中進行編輯。 2-3. 在[證明文件]右側點『瀏覽』鈕,於{上傳文件}視窗中重選欲上傳的文件。 2-4. 在[影音檔案]右側點『瀏覽』鈕,於{上傳文件}視窗中重選欲上傳的影音檔。 2-5. 點下『存檔』鈕,將編輯內容儲存並將新選擇文件檔案或影音檔案重新上傳。 8. 在[證明文件]欄位中點選檔案名稱可預覽該文件內容。

9. 在[影音檔案]欄位中點選檔案名稱可預覽該影音檔內容。

10. 點"新增"可再新增個人的職場學習記錄。

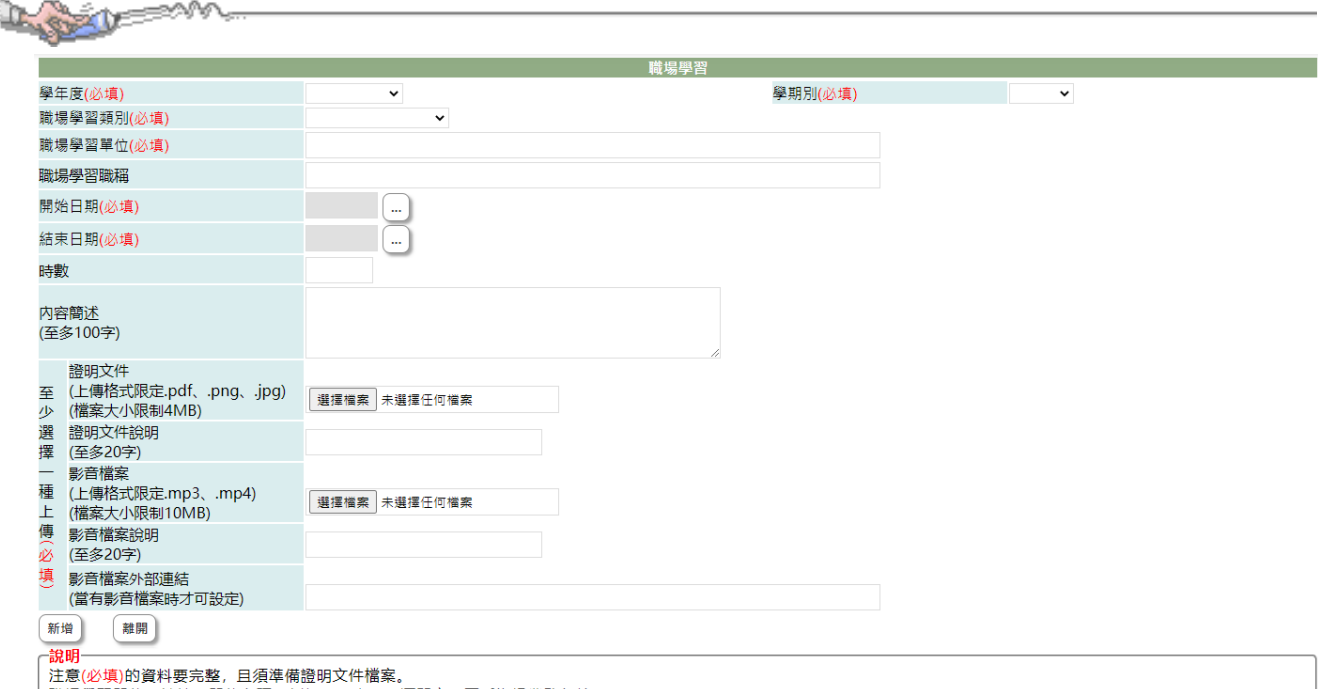

5-1. 選擇欲加入職場學習的[學年度]、[學期別](下拉顯示的學年度為學校設定學年 度及下一學年度)。

5-2. 職場學習類別(必填):下拉選擇職場學習類別(類別選項依國教署頒佈)。

- 5-3. 職場學習單位(必填):填入參與職場學習的單位。
- 5-4. 職場學習職稱:填入在職場學習的職稱。
- 5-5. 開始日期(必填):點選職場學習的開始日期。

5-6. 結束日期(必填):點選職場學習的結束日期,若目前仍在實習,可填入目前日 期或學期結束日期。

- 5-7. 時數(必填):填入職場學習的總時數。
- 5-8. 內容簡述(必填):簡單描述建立職場學習的內容。
- 5-9. 證明文件(必填):點下『瀏覽』鈕,由於{上傳文件}視窗中選擇欲上傳的證明 文件。

5-10. 證明文件說明:簡略說明上傳證明文件。

5-11. 影音檔案:點下『瀏覽』鈕,由於{上傳文件}視窗中選擇欲上傳證明的影音 檔案。

5-12. 影音檔案說明:簡略說明上傳影音檔內容。

5-13. 按下『新增』鈕,將前述建立內容儲存並將選擇檔案上傳至系統中。

#### 【使用時機】

- 3. 欲增加個人的職場學習時。
- 4. 欲修改個人的職場學習時或更新證明文件時。

#### 【功能說明】

1. 學校設定學年度、截止日期前可以新增職場學習及上傳證明文件(影音)檔。

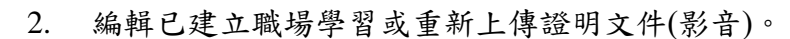

3. 查詢已建立職場學習。

# 【注意事項】

 $1871$ 

- 1. 新增職場學習前,請先備好證明文件或影音檔。
- 2. 欲新增職場學習前,請先詳讀頁面下方的說明內容。

# 6-8 作品成果

# 【功能位置】

<span id="page-34-0"></span>1.874

多元表現\作品成果

## 【操作說明】

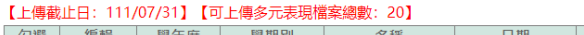

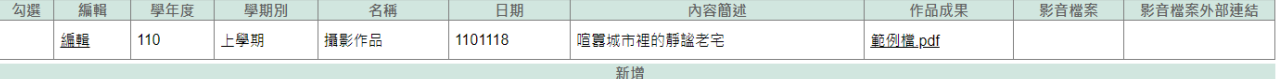

- 1. 進入功能系統會列出同學在校期間已建立的作品成果記錄。
- 2. 在[編輯]欄位中對欲查詢記錄或欲修改記錄點下『查詢』即可查看該筆記錄的詳細 資料。

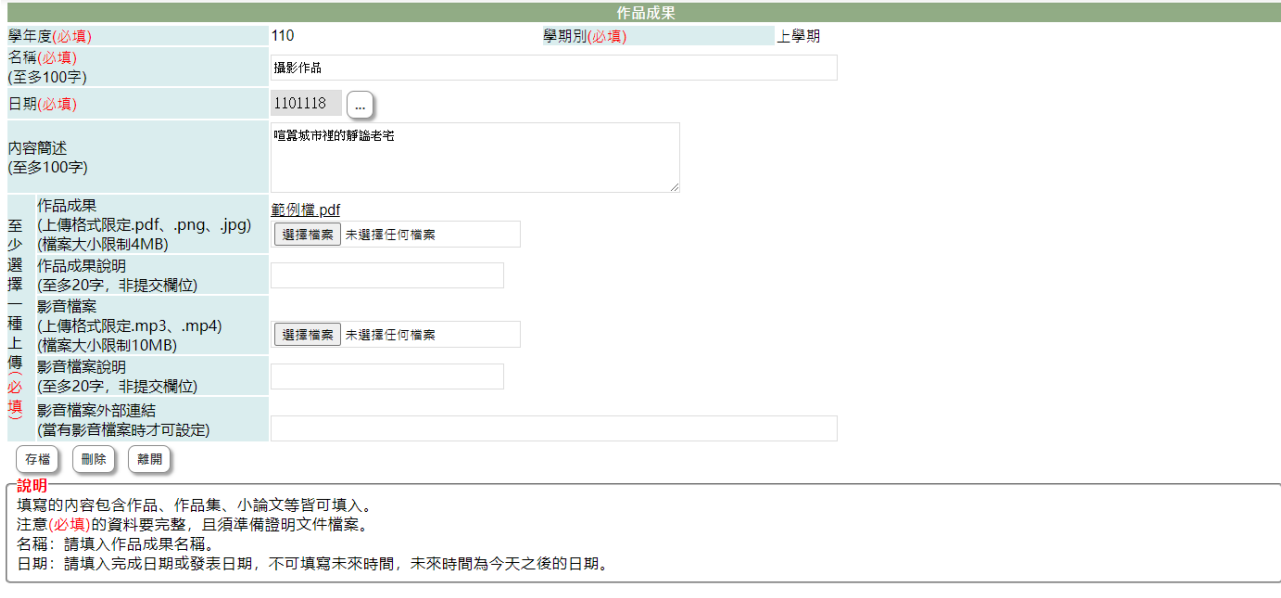

2-1. 在學校開放學年度、截止日期前且未勾選送交國教署的作品成果才可以編輯。 2-2. 於 [名稱]、 [日期]、 [內容簡述]、 [證明文件說明]、[影音檔案說明]中進行 編輯。

2-3. 在[證明文件]右側點『瀏覽』鈕,於{上傳文件}視窗中重選欲上傳的文件。 2-4. 在[影音檔案]右側點『瀏覽』鈕,於{上傳文件}視窗中重選欲上傳的影音檔。 2-5. 點下『存檔』鈕將編輯內容儲存並將新選擇文件檔案或影音檔案重新上傳。

- 3. 在[證明文件]欄位中點選檔案名稱可預覽該文件內容。
- 4. 在[影音檔案]欄位中點選檔案名稱可預覽該影音檔內容。
- 5. 點"新增"可再新增個人的作品成果記錄。

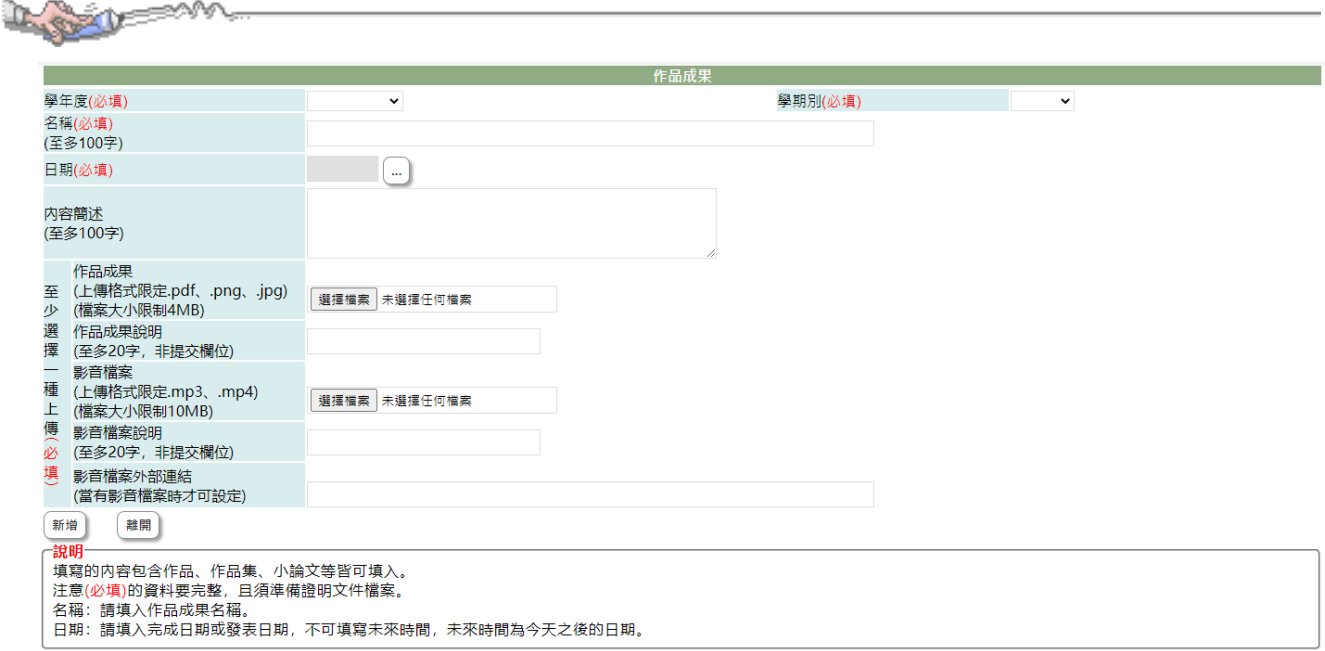

5-1. 選擇欲加入作品成果的[學年度]、[學期別](下拉顯示的學年度為學校設定學年 度及下一學年度)。

5-2. 名稱(必填):填入作品成果的名稱。

5-3. 日期(必填):點選作品成果完成的日期。

5-4. 內容簡述(必填):簡單描述建立作品成果的內容。

5-5. 證明文件(必填):點下『瀏覽』鈕,由於{上傳文件}視窗中選擇欲上傳的證明 文件。

5-6. 證明文件說明:簡略說明上傳證明文件,如聘書、服務證明、時數表等,以利 於辦識。

5-7. 影音檔案:點下『瀏覽』鈕,由於{上傳文件}視窗中選擇欲上傳的影音檔案。 5-8. 影音檔案說明:簡略說明上傳影音檔內容。

5-9. 按下『新增』鈕,將前述建立內容儲存並將選擇檔案上傳至系統中。

#### 【使用時機】

- 1. 欲增加個人的作品成果時。
- 2. 欲修改個人的作品成果時或更新證明文件時。

#### 【功能說明】

- 1. 學校設定學年度、截止日期前可以新增作品成果及上傳證明文件(影音)檔。
- 2. 編輯已建立作品成果或重新上傳證明文件(影音)。
- 3. 查詢已建立作品成果。

<span id="page-36-0"></span>Level

# 6-9 大學及技專校院先修課程

#### 【功能位置】

多元表現\大學及技專校院先修課程

### 【操作說明】

-<br>【上傳截止日: 111/07/31】【可上傳多元表現檔案總數: 20】

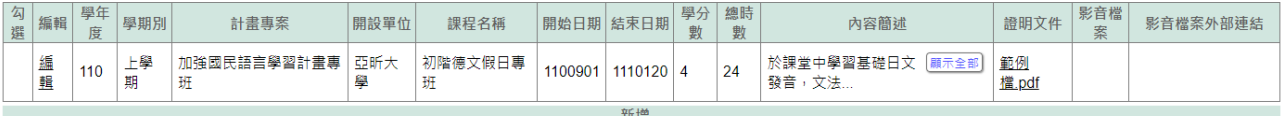

- 1. 進入功能系統會列出同學在校期間已建立的大學及技專校院先修課程記錄。
- 2. 在[編輯]欄位中對欲查詢記錄或欲修改記錄點下『查詢』或『編輯』即可查看該筆 記錄的詳細資料。

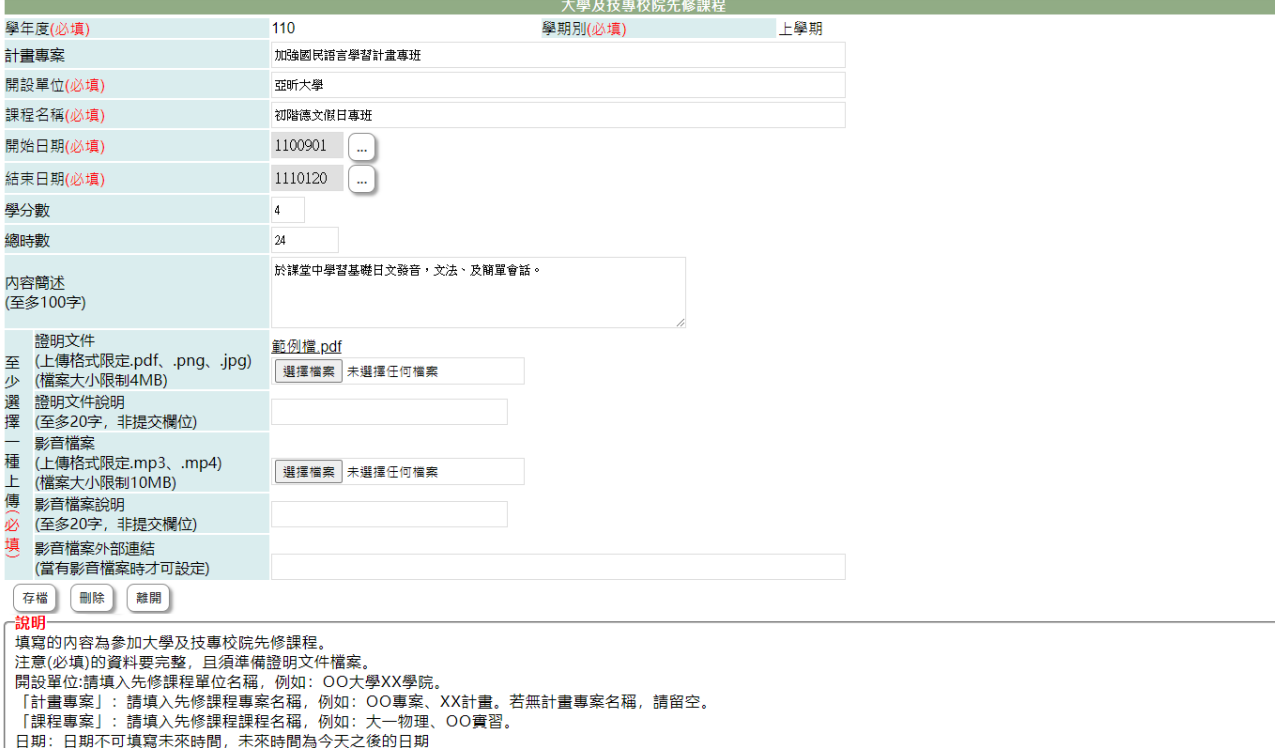

2-1. 在學校開放學年度、截止日期前且未勾選送交國教署的資料才可以編輯。 2-2. 於 [計畫專案]、[開設單位]、[課程名稱]、[開始日期]、[結束日期]、[學分 數]、[總時數]、 [內容簡述]、 [證明文件說明]、[影音檔案說明]中進行編輯。 2-3. 在[證明文件]右側點『瀏覽』鈕,於{上傳文件}視窗中重選欲上傳的文件。 2-4. 在[影音檔案]右側點『瀏覽』鈕,於{上傳文件}視窗中重選欲上傳的影音檔。 2-5. 點下『存檔』鈕,將編輯內容儲存並將新選擇文件檔案或影音檔案重新上傳。 3. 在[證明文件]欄位中點選檔案名稱可預覽該文件內容。

- 
- 4. 在[影音檔案]欄位中點選檔案名稱可預覽該影音檔內容。

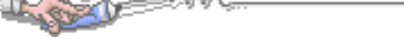

5. 點"新增"可再新增個人的大學及技專校院先修課程記錄。

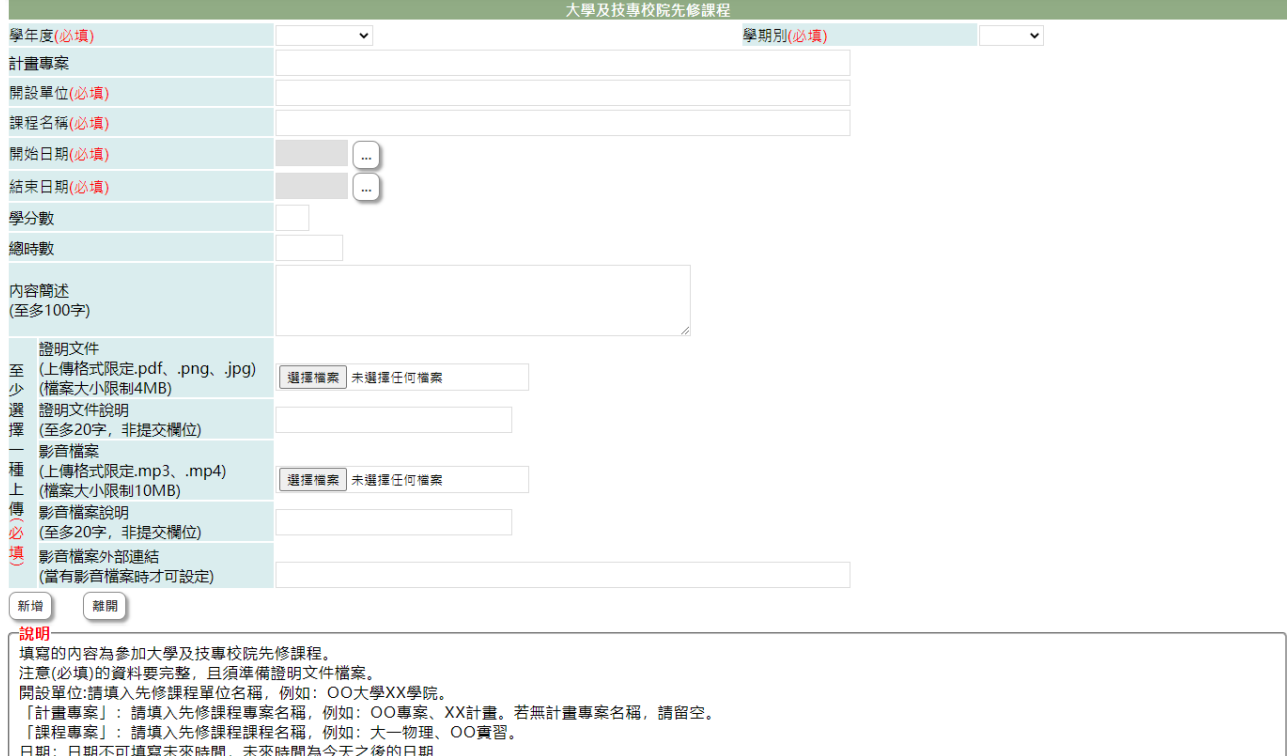

5-1. 選擇欲加入大學及技專校院先修課程的[學年度]、[學期別](下拉顯示的學年度 為學校設定學年度及下一學年度)。

- 5-2. 計畫專案:填入該課程的計畫專案名稱。
- 5-3. 開設單位(必填):填入負責此項先修課程的開設單位。
- 5-4. 課程名稱(必填):填入修習的先修課程名稱
- 5-5. 開始日期(必填):點選此項課程的開始日期。
- 5-6. 結束日期(必填):點選此項課程的結束日期。
- 5-7. 學分數(必填): 填入修習此項課程的學分數,請填入阿拉伯數字。
- 5-8. 總時數(必填):填入修習課程的總時數,請填入阿拉伯數字。
- 5-9. 內容簡述(必填):簡單描述此項課程的內容。

5-10. 證明文件(必填):點下『瀏覽』鈕,由於{上傳文件}視窗中選擇欲上傳的證 明文件。

5-11. 證明文件說明:簡略說明上傳證明文件。

5-12. 影音檔案:點下『瀏覽』鈕,由於{上傳文件}視窗中選擇欲上傳證明的影音 檔案。

5-13. 影音檔案說明:簡略說明上傳影音檔內容。

5-14. 按下『新增』鈕,將前述建立內容儲存並將選擇檔案上傳至系統中。

#### 【使用時機】

- 1. 欲增加個人的大學及技專校院先修課程時。
- 2. 欲修改個人的大學及技專校院先修課程或更新證明文件時。

#### 【功能說明】

Les

- 1. 學校設定學年度、截止日期前可以新增大學及技專校院先修課程及上傳證明文件 (影音)檔。
- 2. 編輯已建立大學及技專校院先修課程或重新上傳證明文件(影音)。
- 3. 查詢已建立大學及技專校院先修課程。

# 【注意事項】

- 1. 新增大學及技專校院先修課程前,請先備好證明文件或影音檔。
- 2. 欲新增大學及技專校院先修課程前,請先詳讀頁面下方的說明內容。
- 3. 內容簡述及證明文件需完整,才能勾選上傳國教署。

<span id="page-39-0"></span>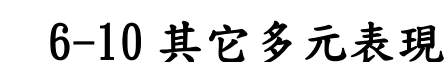

### 【功能位置】

Lorent

多元表現\其它多元表現

#### 【操作說明】

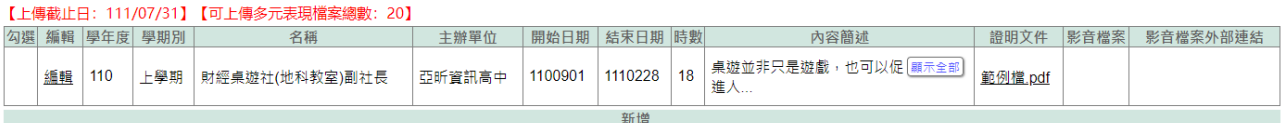

- 1. 進入功能系統會列出同學在校期間已建立的其它多元表現記錄。(其它多元表現指 不在前列多元表現項目的活動表現)
- 2. 在[編輯]欄位中對欲查詢記錄或欲修改記錄點下『查詢』或『編輯』即可查看該筆 記錄的詳細資料。

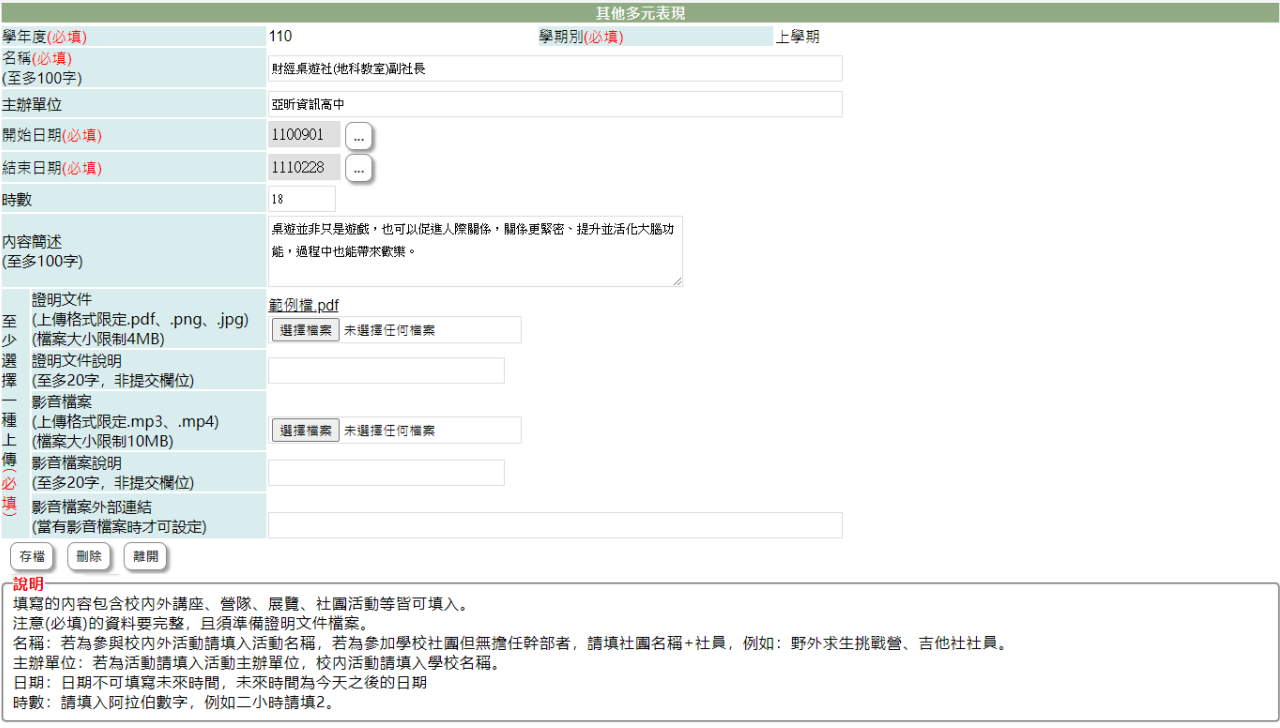

2-1. 在學校開放學年度、截止日期前且未勾選送交國教署的其它活動才可以編輯。 2-2. 於 [名稱]、[主辦單位]、[開始日期]、[結束日期]、[時數]、 [內容簡述]、 [證 明文件說明]、[影音檔案說明]中進行編輯。 2-3. 在[證明文件]右側點『瀏覽』鈕,於{上傳文件}視窗中重選欲上傳的文件。

2-4. 在[影音檔案]右側點『瀏覽』鈕,於{上傳文件}視窗中重選欲上傳的影音檔。 2-5. 點下『存檔』鈕,將編輯內容儲存並將新選擇文件檔案或影音檔案重新上傳。

- 3. 在[證明文件]欄位中點選檔案名稱可預覽該文件內容。
- 4. 在[影音檔案]欄位中點選檔案名稱可預覽該影音檔內容。
- 5. 點"新增"可再新增個人的其它活動記錄。

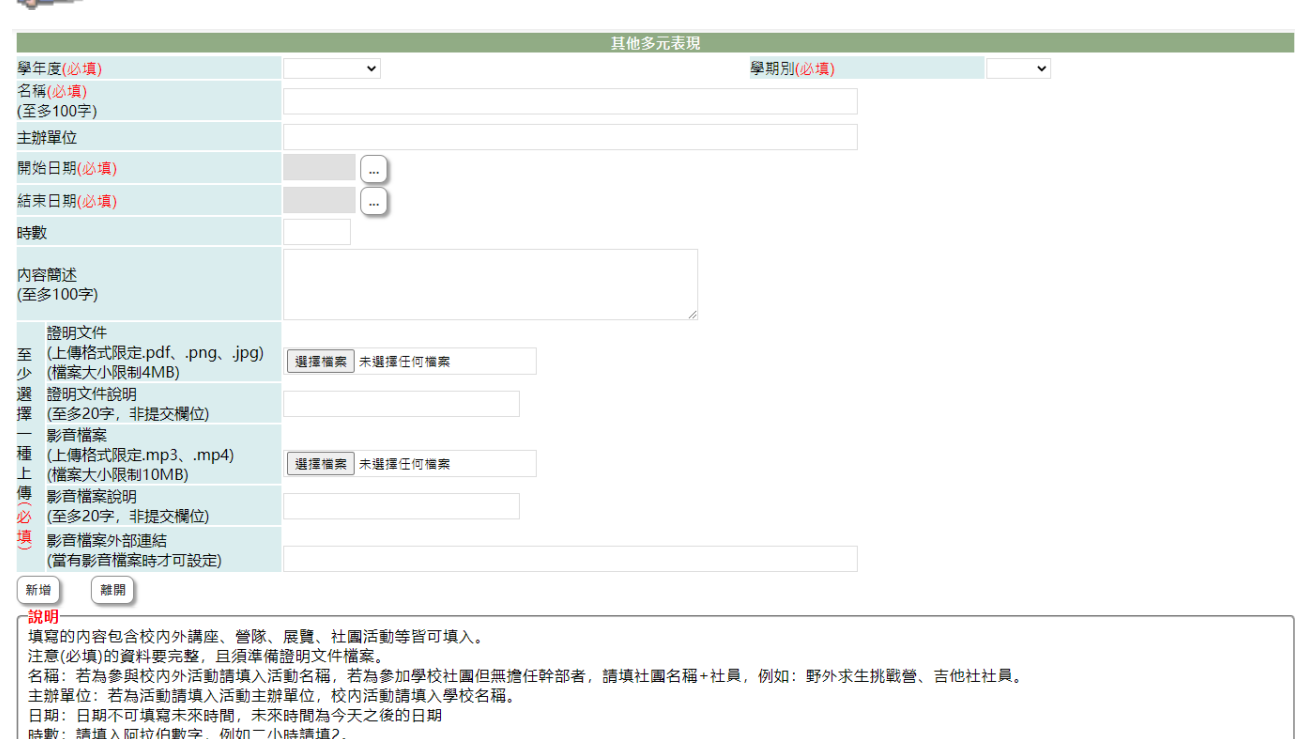

- 5-1. 選擇欲加入其它活動的[學年度]、[學期別](下拉顯示的學年度為學校設定學年 度及下一學年度)。
- 5-2. 名稱(必填):填入參加活動的名稱。
- 5-3. 主辦單位(必填):填入負責此項活動的主辦單位。
- 5-4. 開始日期(必填):點選此項活動的開始日期。
- 5-5. 結束日期(必填):點選此項活動的結束日期。
- 5-6. 時數(必填):填入參與活動的時數,請填入阿拉伯數字。
- 5-7. 內容簡述(必填):簡單描述參與活動的內容。
- 5-8. 證明文件(必填):點下『瀏覽』鈕,於{上傳文件}視窗中選擇欲上傳的證明文 件。
- 5-9. 證明文件說明:簡略說明上傳證明文件。
- 5-10. 影音檔案:點下『瀏覽』鈕,於{上傳文件}視窗中選擇欲上傳證明的影音檔 案。
- 5-11. 影音檔案說明:簡略說明上傳影音檔內容。
- 5-12. 按下『新增』鈕,將前述建立內容儲存並將選擇檔案上傳至系統中。

#### 【使用時機】

Lexis M

- 1. 欲增加個人的其它多元表現時。
- 2. 欲修改個人的其它多元表現或更新證明文件時。

#### 【功能說明】

- 1. 學校設定學年度、截止日期前可以新增其它多元表現及上傳證明文件(影音)檔。
- 2. 編輯已建立其它多元表現或重新上傳證明文件(影音)。

3. 查詢已建立其它多元表現。

# 【注意事項】

yes y

- 1. 新增其它多元表現前,請先備好證明文件或影音檔。
- 2. 欲新增其它多元表現前,請先詳讀頁面下方的說明內容。
- 3. 內容簡述及證明文件需完整,才能勾選上傳國教署。

# 6-11 多元表現勾選

# 【功能位置】

<span id="page-42-0"></span>Lost

多元表現\多元表現勾選

【操作說明】

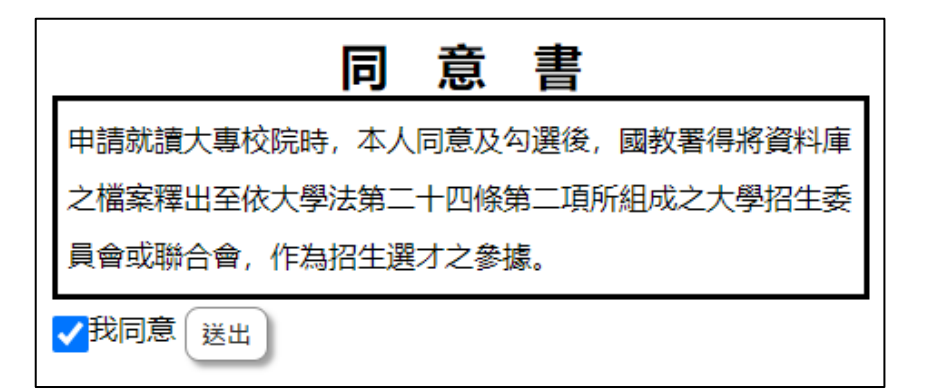

1. 檢視完同意書內容後勾選「我同意」並送出。

勾選截止日:111/07/31 2 <mark>○775-1] 2.</mark><br> <mark>110 - 一年級 **>** 「 若同學需勾選前一學年度之多元表現,可重新上傳在本學年度即可。</mark>」 學年度 確認勾選 已勾選 1 項 / 至多 10 項 4 幹部經歷 已勾選1項/共2項 競賽參與 已勾選0項/共1項 檢定證照 已勾選 0 項 / 共 0 項 服務學習 已勾選0項/共1項 彈性學習 已勾選 0 項 / 共 1 項 團體活動 已勾選 0 項 / 共 1 項 職場學習 已勾選0項/共1項 作品成果 已勾選 0 項 / 共 1 項 大學及技專校院先修課程 已勾選0項/共1項 其他多元表現 已勾選0項/共1項 確認勾選 已勾選1項/至多10項

- 2. 顯示學校設定的勾選截止日期。
- 3. 顯示學校設定學年度。
- 4. 顯示已勾選(要送交國教署)的總數量/學校設定數量。
- 5. 勾選欲設定勾選項目,以競賽表現為例。

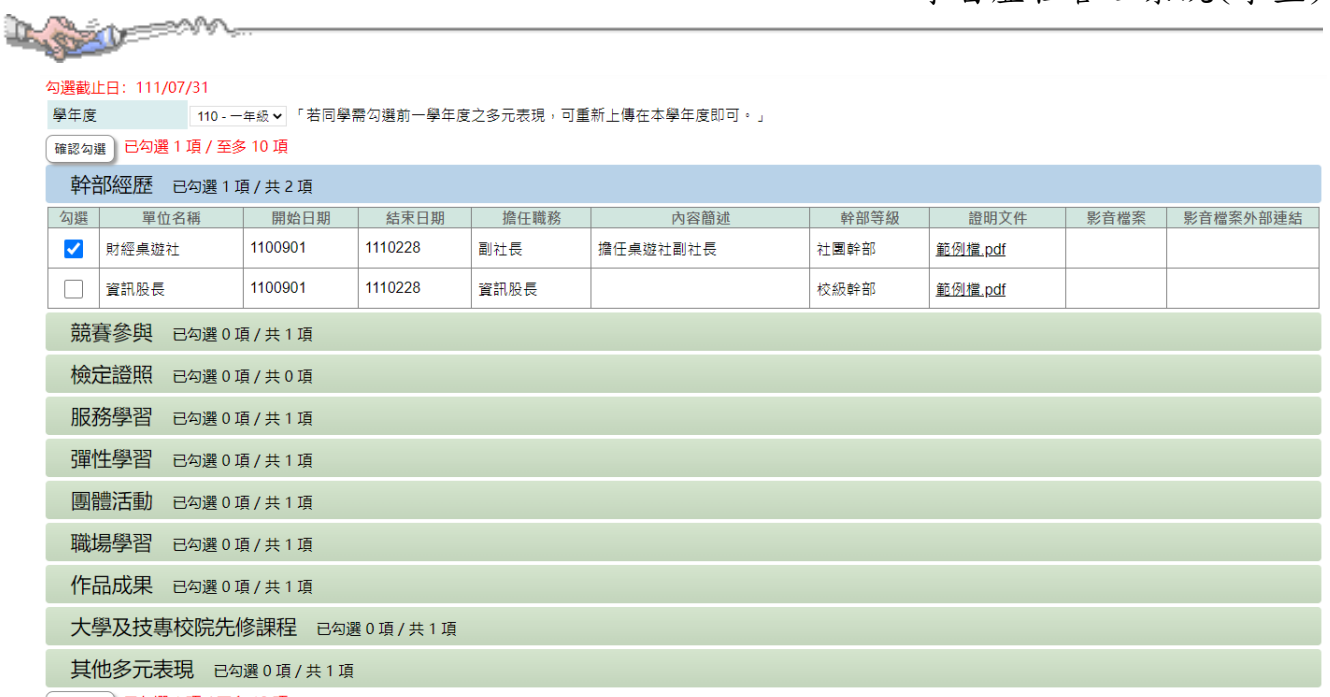

催認勾選 已勾選1項/至多10項

4-1. 顯示已建立的競賽表現記錄,若證明文件已上傳,才可以勾選要送交國教署。 4-2. [勾選]欄位中點按,可以勾選或取消勾選。

- 6. 已勾選的數量將依第 4 步驟中勾選的筆數即時統計。
- 7. 點『確認勾選』鈕,即儲存此次調整勾選的項目。

#### 【使用時機】

變更或新增送交多元表現項目時。

#### 【功能說明】

- 1. 變更/新增多元表現項目勾選。
- 2. 帶入學校設定數量上限,統計已勾選數量。

### 【注意事項】

- 1. 請在學校截止日期完成勾選。
- 2. 學校若已鎖定即不能再進行勾選的調整
- 3. 內容簡述及證明文件需完整,才能勾選上傳國教署。

# <span id="page-44-0"></span>第7章收訖明細

# <span id="page-44-1"></span>7-1 收訖明細查看

### 【功能位置】

收訖明細查看

#### 【操作說明】

- 1. 依學校上傳資料可以下拉選擇欲查看的學年期。
- 2. 點選該學年期已匯入的類別。點選類別分為:

2-1 修課記錄:即顯示修課記錄開放確認的日期時間 (項目後的"(13)"表示有 13

筆,"(0)"表示無資料)。

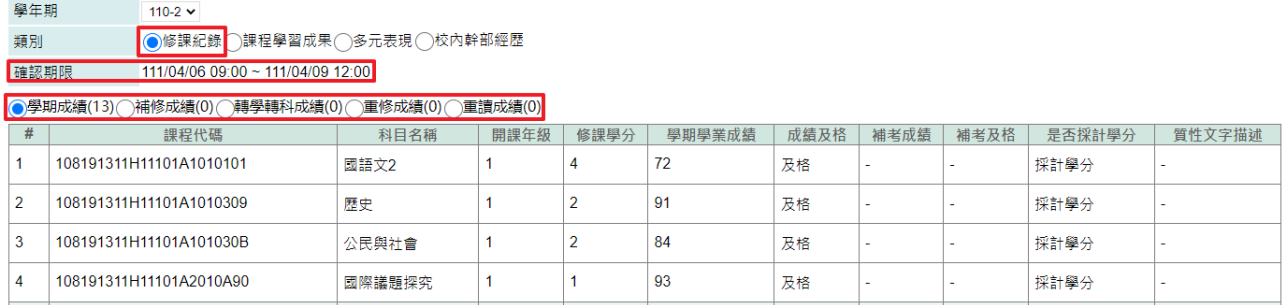

2-2 課程學習成果:即顯示課程學習成果開放確認的日期時間、開放修改期限及須 確認項目(項目後的"(6)"表示有 6 筆,"(0)"表示無資料)。

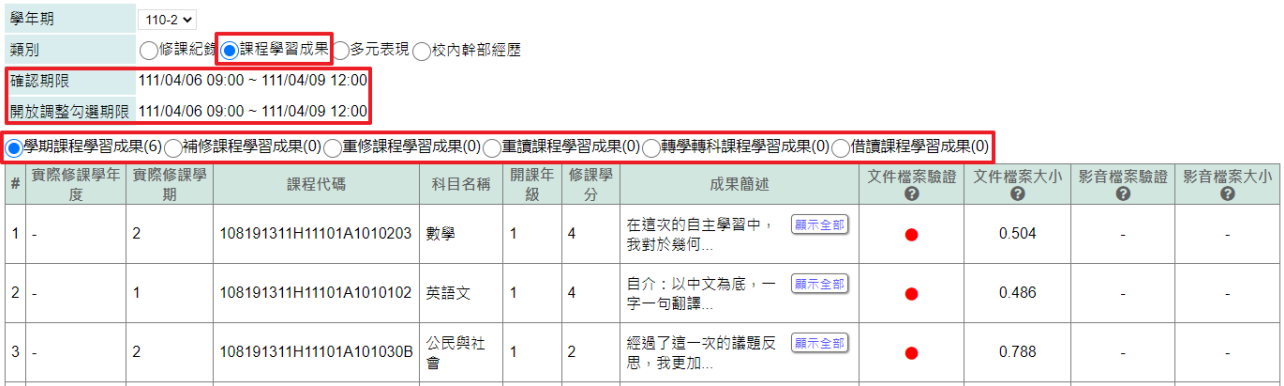

2-3 多元表現:即顯示多元表現開放確認的日期時間、開放修改期限及須確認項目 (項目後的"(2)"表示有 2 筆,"(0)"表示無資料)。

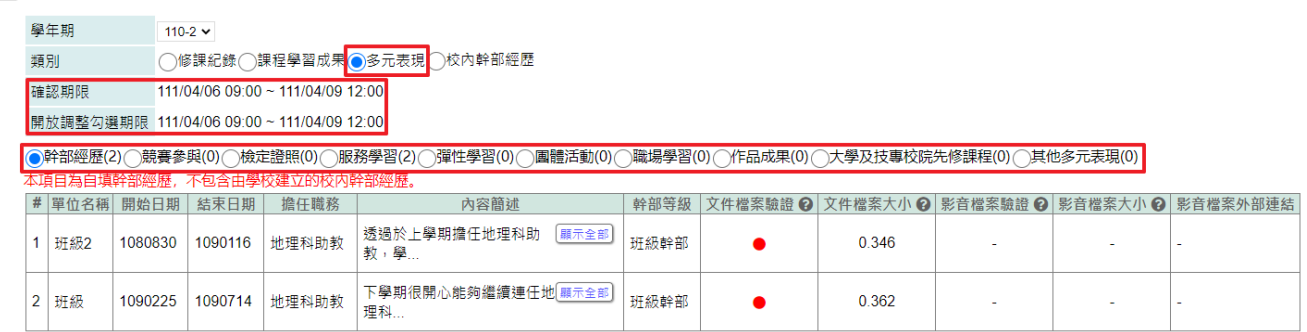

2-4 校內幹部經歷:即顯示校內幹部經歷開放確認的日期時間及須確認項目(項目 後的"(2)"表示有 2 筆,"(0)"表示無資料)。

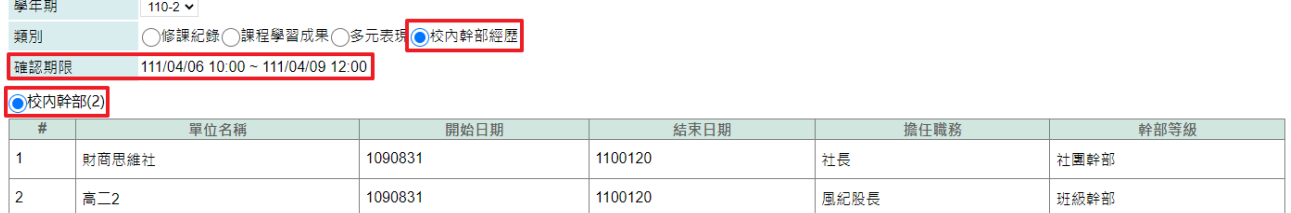

3. 其中,課程學習成果及多元表現若有上傳文件,會有符號提示。

4. 欄位標題中若有"?" ,可將滑鼠移至該圖示,會顯示欄位說明。

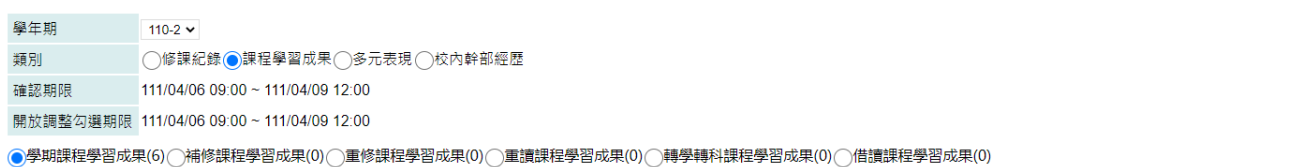

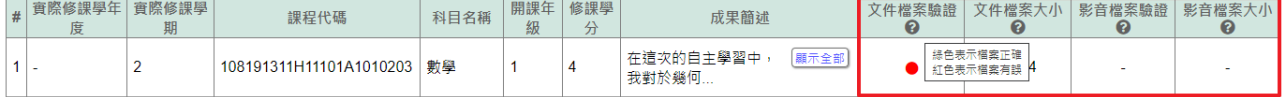

5. 在開放確認期間內,可以進行收訖明細確認。

5-1. 課程學習土甲、名三丰現,提供確認資料是否正確外,於開放修改期限內,同學 可回原上傳課程學習、多元表現功能調整勾選要提交項目,但不提供修改上傳的內容 資料。修課紀錄、校內幹部經歷,僅提供回報資料是否正確,以下校內幹部經歷為例 說明。

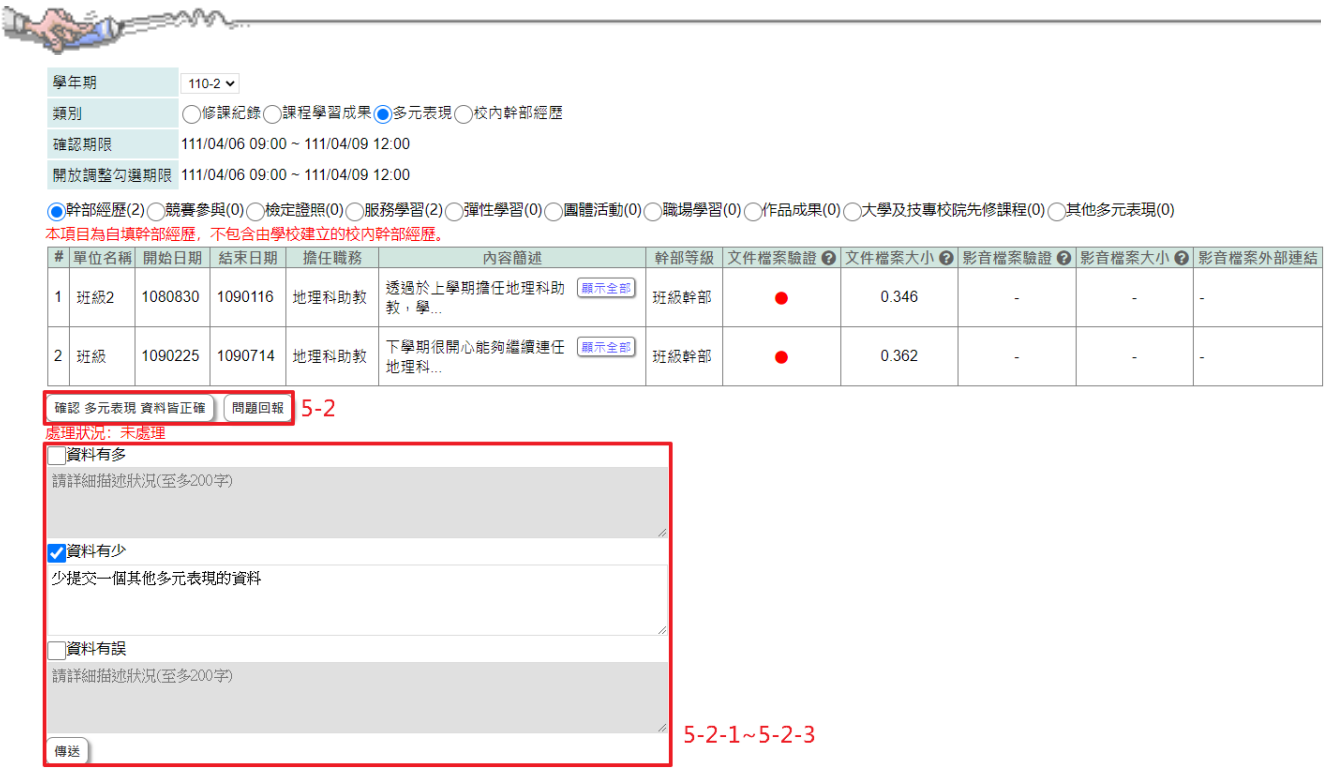

5-2 檢視該類別無問題時,點選確認資料皆正確;若有問題時,點選問題回報

5-2-1 先勾選問題狀況:可勾選項目有「資料有多」、「資料有少」、「資料有誤」。

5-2-2 描述問題狀況。

5-2-3 點選『傳送』鈕。

學年期  $110-2$   $\sim$ 類別 ◎修課紀錄○課程學習成果○多元表現 確認期限 111/04/06 09:00 ~ 111/04/09 12:00

◎學期成績(13)◯補修成績(0)◯轉學轉科成績(0)◯重修成績(0)◯重讀成績(0)

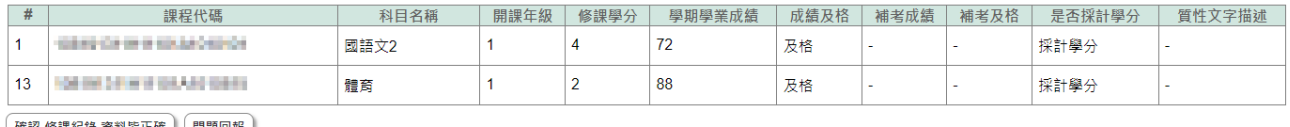

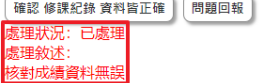

6. 當問題回報被處理完成時,於回報問題的類別下方,顯示處理狀況為『已處理』及 處理的敘述內容。

# 【注意事項】

點選確認後,即表示已確認資料無誤,不可以再回報問題。

# <span id="page-47-0"></span>第8章下載專區

<span id="page-47-1"></span>8-1 我的備份

### 【功能位置】

下載專區\我的備份

【操作說明】

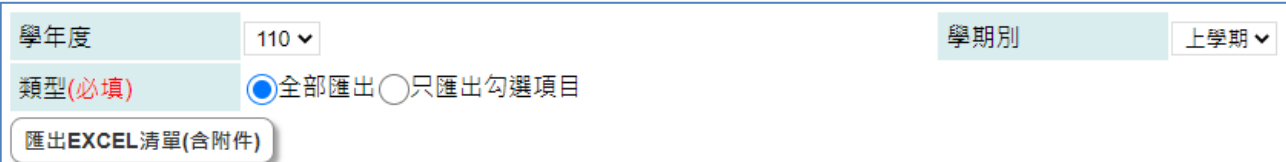

1. 設定欲匯出備份的學年度、學期別。

- 2. 設定欲匯出的類型。
- 3. 點選『匯出 EXCEL 清單(含附件)』鈕,可將要備份檔案產生一份壓縮檔。

#### 【使用時機】

- 1. 欲下載或備份在校期間個人已建立的所有學習歷程及文件時。
- 2. 欲下載或備份已勾選送交國教署的學習歷程文件及記錄時。

### 【功能說明】

- 1. EXCEL 匯出各學習歷程記錄及上傳檔案,並壓縮為 ZIP 檔。
- 2. 下方以 WinRAR 程式開啟匯出的檔案為例。(依使用者電腦環境不同顯示可能不同)

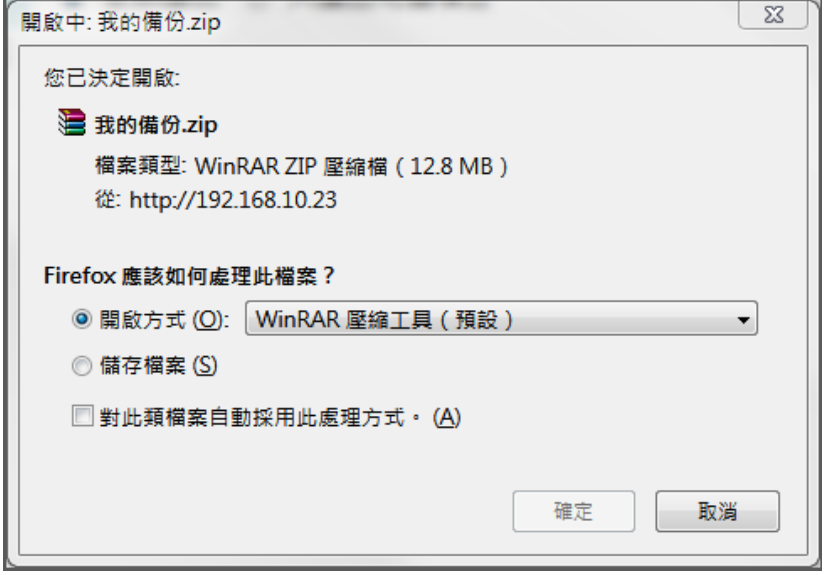

同學可以選擇儲存在固定位置,壓檔案中將校內幹部、自傳、學習計畫、不同類別的課程學 習成果、幹部經歷、競賽表現、檢定證照、志工服務、彈性學習、;職場學習、作品成果、

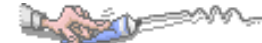

其它活動分資料夾存放,每資料夾下均會有該項的 EXCEL 清單及同學已上傳的證明檔案。

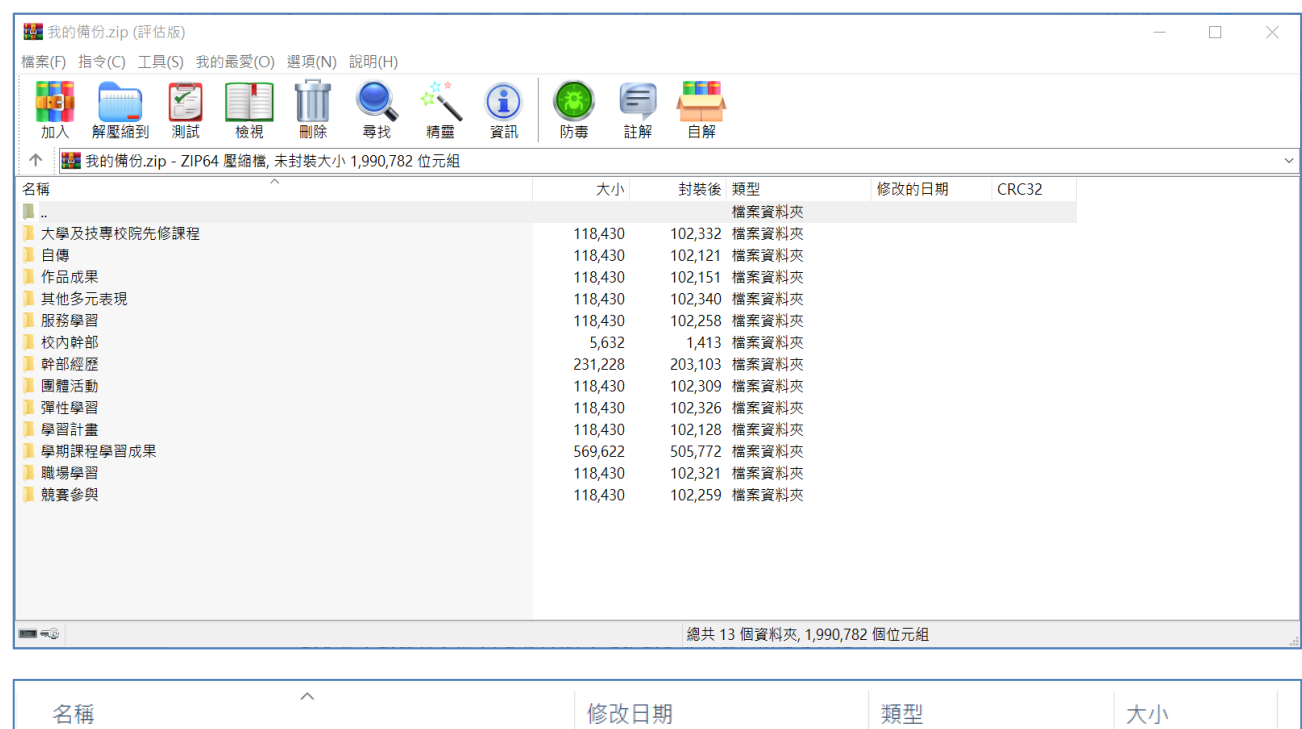

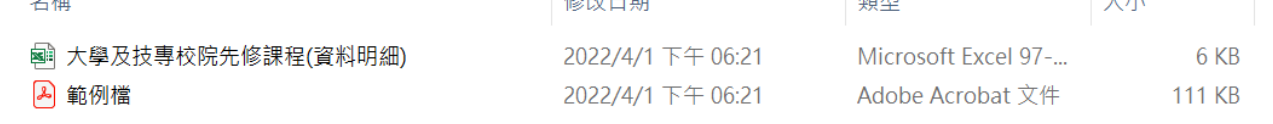

# 【注意事項】

學年度、學期別不設定(為空白)時,表示學生在校期間的所有記錄。

# 8-2 操作手冊

# 【功能位置】

<span id="page-49-0"></span>Dugoslo

下載專區\操作手冊

【操作說明】

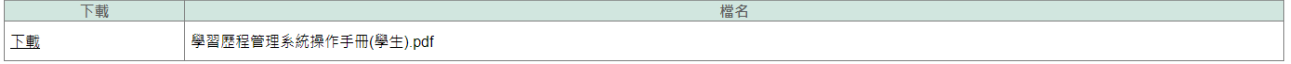

提供下載學生端的操作手冊。

### 【使用時機】

如使用者對功能有不了解的地方時。

# 【功能說明】

下載管理端操作手冊說明文件。